# **TRANSMISIÓN DE DATOS EN HF**

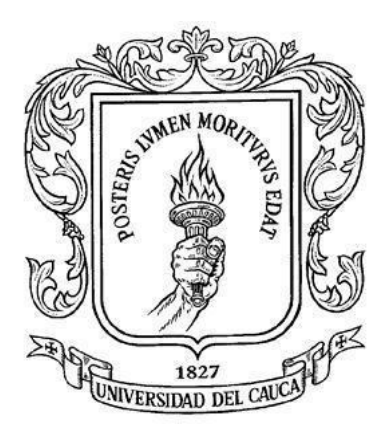

# **JOSÉ MANUEL PAZ AGUILAR JOSÉ MANUEL RIVERA CARDENAS**

# **UNIVERSIDAD DEL CAUCA FACULTAD DE INGENIERÍA ELECTRÓNICA Y TELECOMUNICACIONES DEPARTAMENTO DE TELECOMUNICACIONES GRUPO I+D GNTT NUEVAS TECNOLOGÍAS EN TELECOMUNICACIONES POPAYÁN**

# **TRANSMISIÓN DE DATOS EN HF**

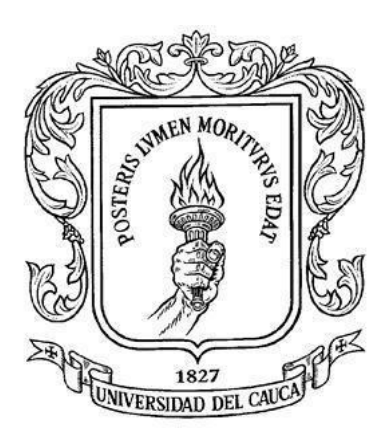

# **JOSÉ MANUEL PAZ AGUILAR JOSÉ MANUEL RIVERA CARDENAS**

**ANEXOS**

**DIRECTOR ING. VICTOR MANUEL QUINTERO FLOREZ**

**UNIVERSIDAD DEL CAUCA FACULTAD DE INGENIERÍA ELECTRÓNICA Y TELECOMUNICACIONES DEPARTAMENTO DE TELECOMUNICACIONES GRUPO I+D GNTT NUEVAS TECNOLOGÍAS EN TELECOMUNICACIONES POPAYÁN**

# **TABLA DE CONTENIDO**

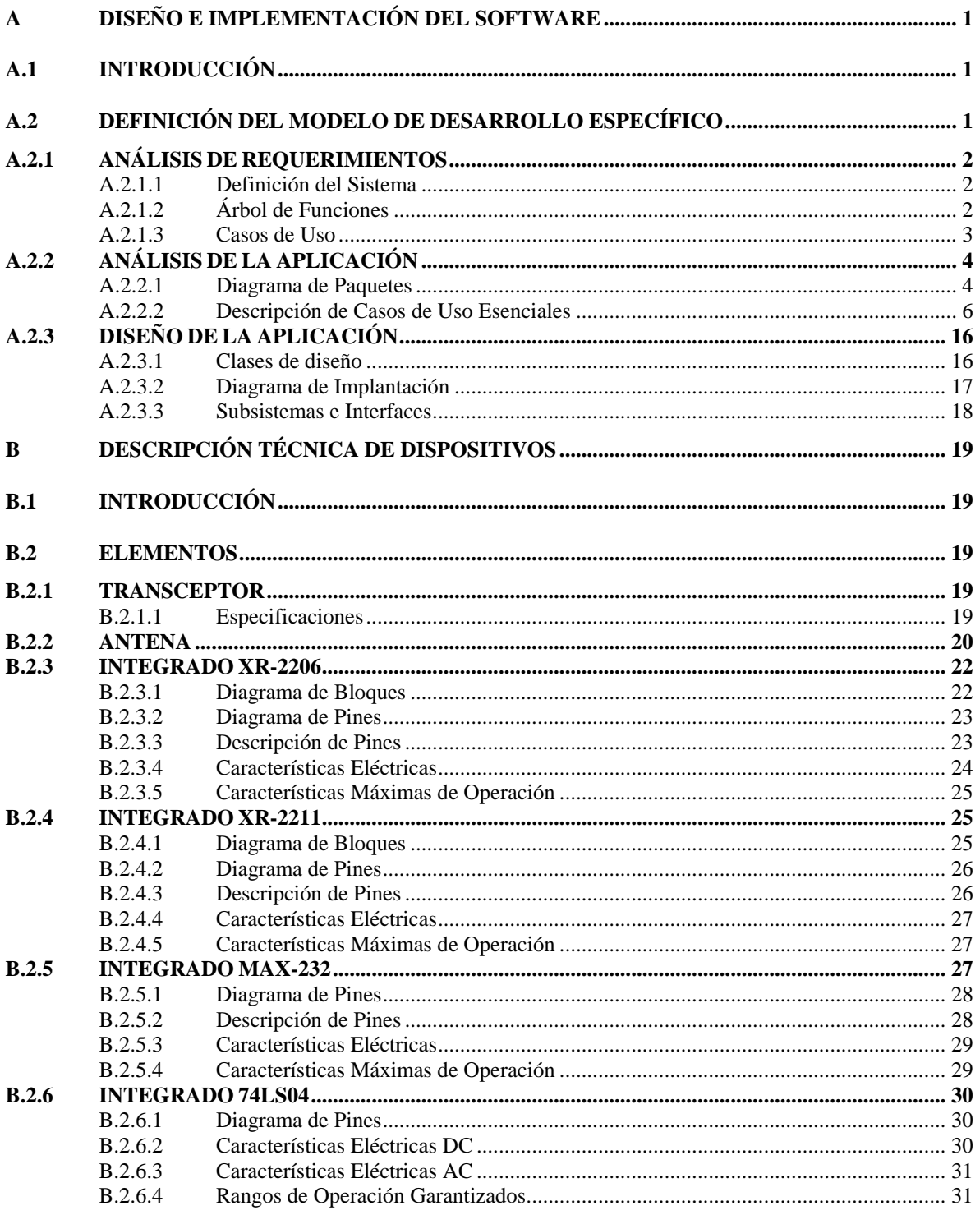

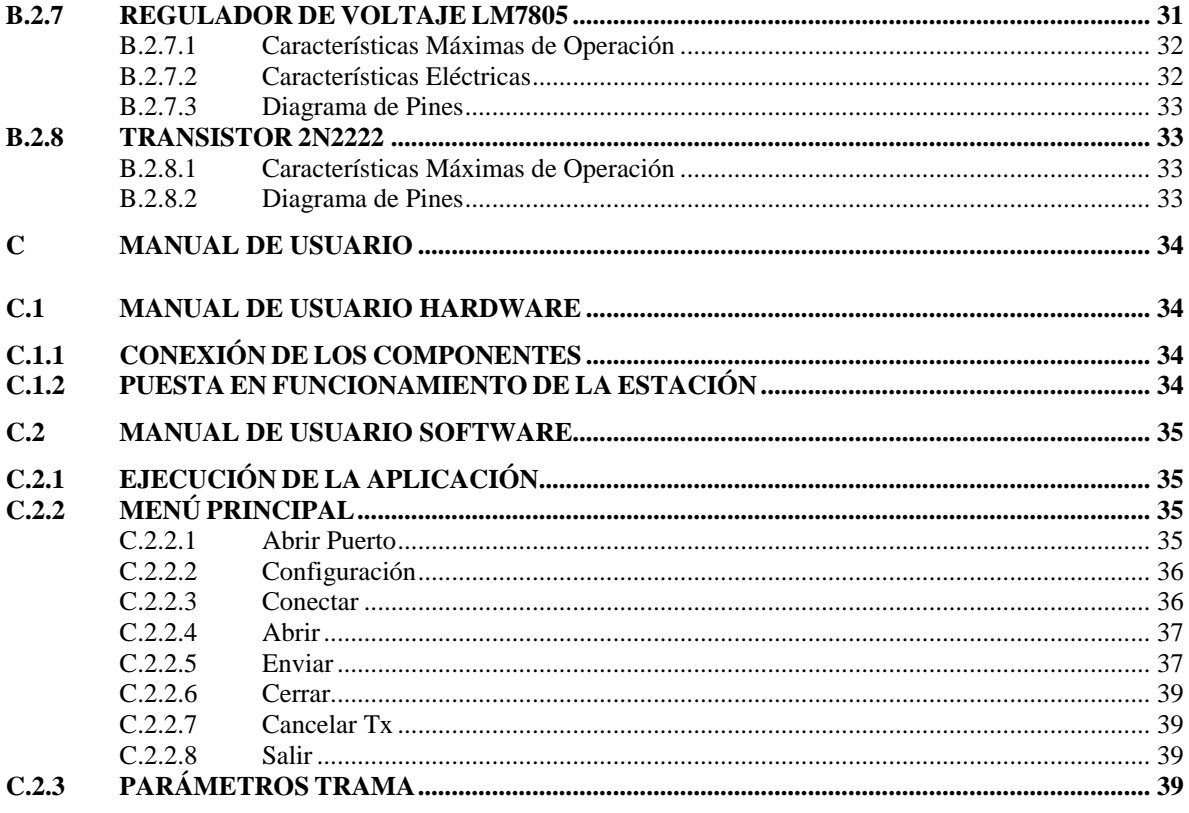

# **LISTA DE FIGURAS**

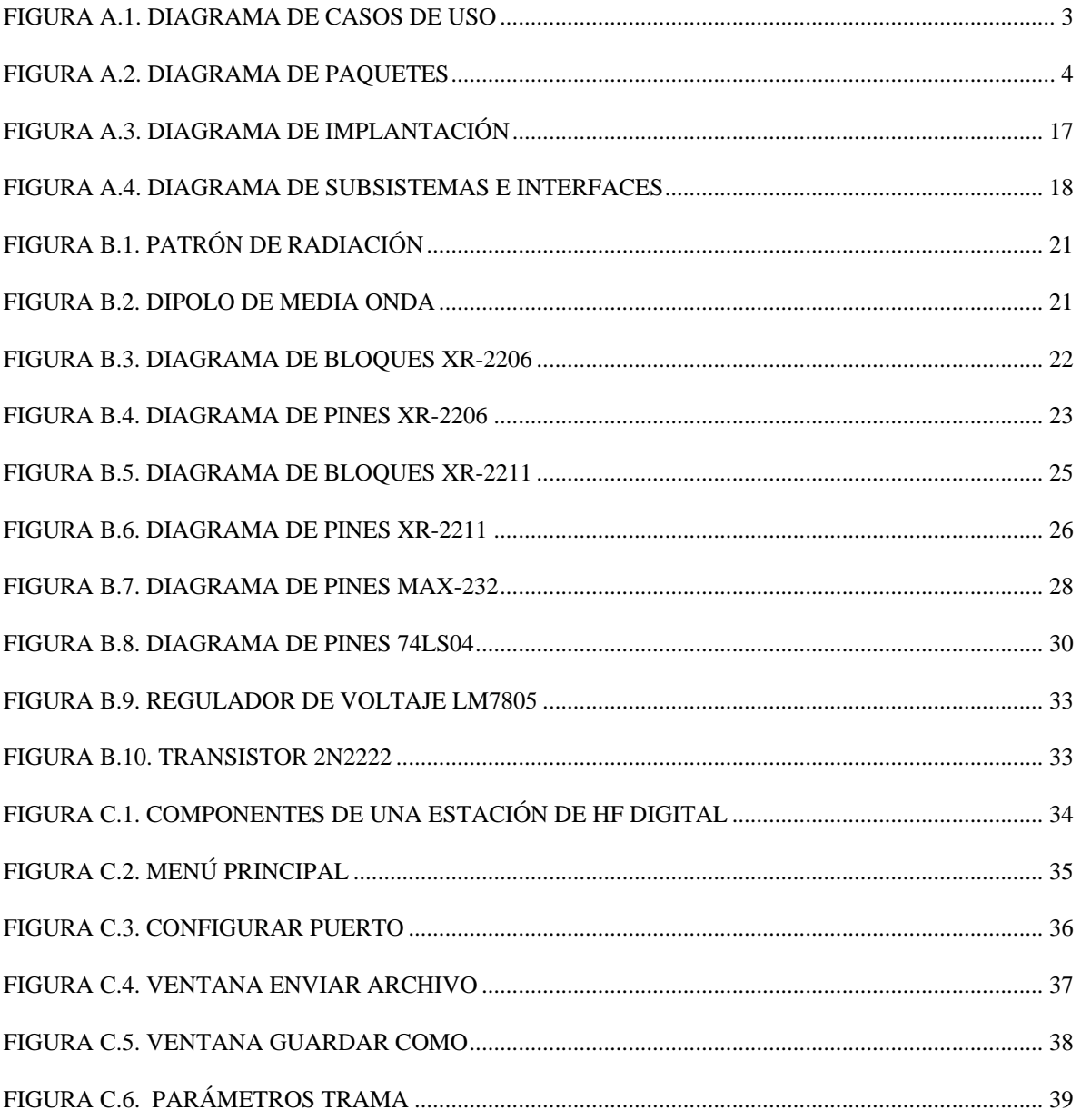

# **LISTA DE TABLAS**

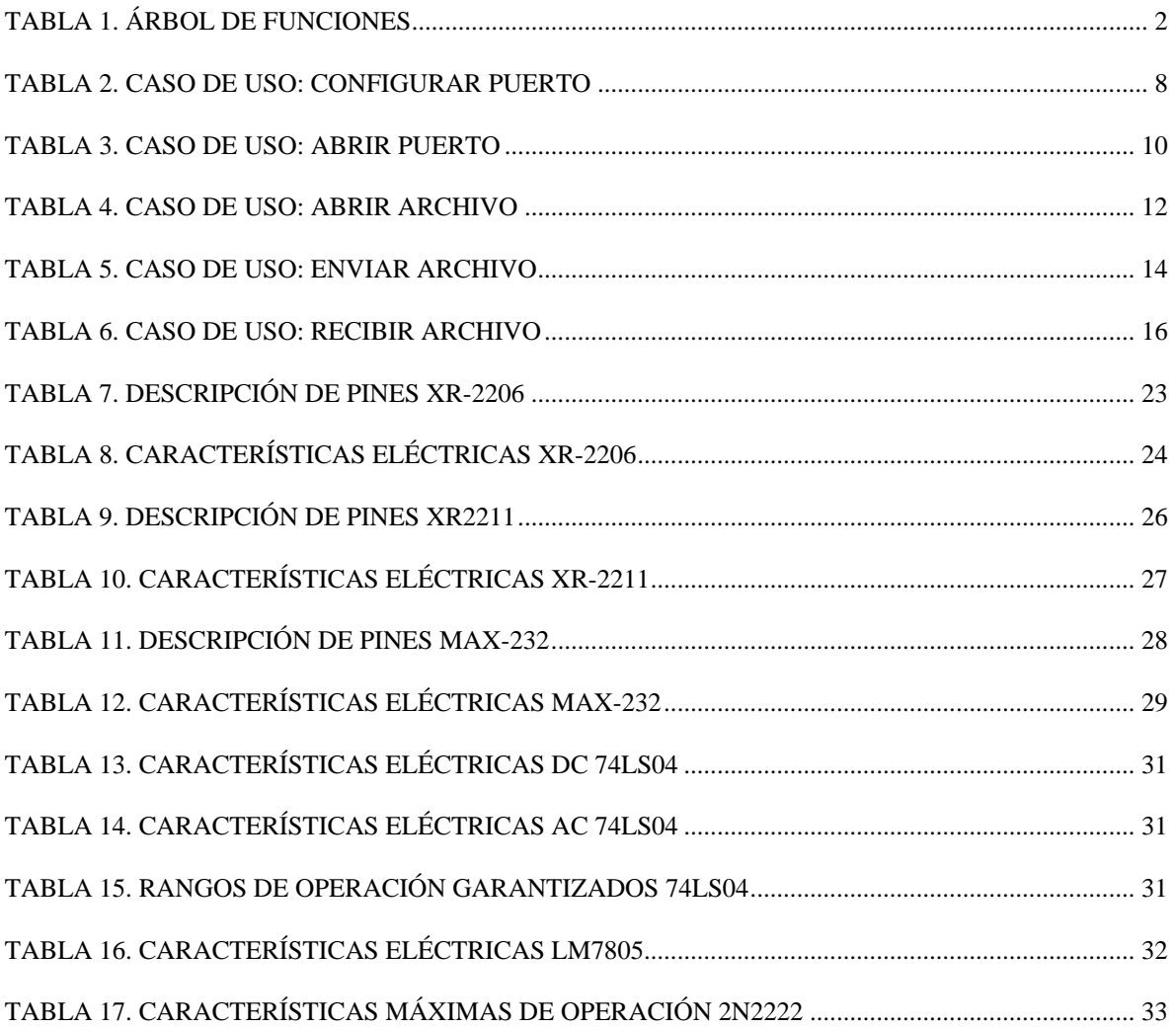

# **A DISEÑO E IMPLEMENTACIÓN DEL SOFTWARE**

### <span id="page-6-1"></span><span id="page-6-0"></span>**A.1 INTRODUCCIÓN**

Para visualizar de una manera más detallada cada uno de los componentes y procesos que hacen parte de la aplicación, se utilizo la metodología del Proceso Unificado de Rational (RUP - Rational Unified Process), la cual permite realizar un modelado de fácil entendimiento e independiente del lenguaje de programación utilizado y el Lenguaje Unificado de Modelado (UML - Unified Modeling Language), el cual ofrece la notación gráfica necesaria para representar los modelos que se obtienen en el proceso de un sistema en desarrollo.

### <span id="page-6-2"></span>**A.2 DEFINICIÓN DEL MODELO DE DESARROLLO ESPECÍFICO**

Este proceso se realizará basándose en el modelo en espiral planteado por el RUP y las fases que se seguirán son las siguientes:

### **Captura de requerimientos**

Realizar la identificación de los principales elementos que componen el problema a través de la definición de sistema, determinar las funciones que debe realizar el sistema en un árbol de funciones e identificar los casos de uso de alto nivel.

#### **Análisis del software**

Realización del análisis de la arquitectura con el fin de encontrar los elementos del modelo (paquetes, clases, casos de uso... etc.) que desempeñan actividades importantes dentro del sistema, además se estudian por separado cada uno de estos elementos realizando diagramas en los casos en que esto sea necesario.

#### **Diseño del software**

Diseño de los subsistemas con sus interfaces, las clases de diseño, la arquitectura y el modelo de implantación del sistema.

# <span id="page-7-0"></span>**A.2.1 ANÁLISIS DE REQUERIMIENTOS**

### <span id="page-7-1"></span>**A.2.1.1 Definición del Sistema**

Implementación de un sistema de transmisión de datos en HF entre dos estaciones de radio (una maestro y otra esclavo), que operan en la banda de 11 metros (27Mhz). El sistema está compuesto por dos partes: la parte hardware que hace posible la comunicación half duplex entre las dos estaciones y la parte software (aplicación), la cual permite el intercambio de información entre los terminales.

La aplicación tratada en este documento se ejecuta en el computador personal, presenta una interfaz gráfica que le permite al usuario seleccionar y configurar el puerto de serie.

La aplicación también se encarga de controlar la función de transmisión/recepción del transceptor y procesar la información que se desea enviar o recibir.

### **Propósito del sistema**

La aplicación debe cumplir con los siguientes objetivos y metas:

- Soportar el protocolo de comunicaciones G-TOR.
- Permitir al usuario configurar el puerto de comunicaciones.
- Enviar y recibir archivos.

## <span id="page-7-2"></span>**A.2.1.2 Árbol de Funciones**

De acuerdo a las características identificadas en el propósito del sistema, el árbol de funciones es el siguiente:

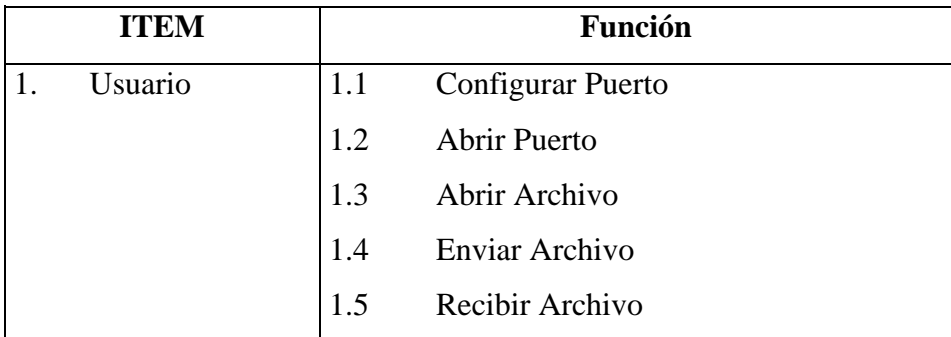

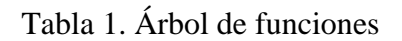

### <span id="page-8-0"></span>**A.2.1.3 Casos de Uso**

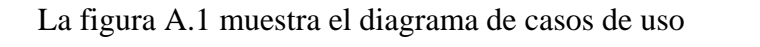

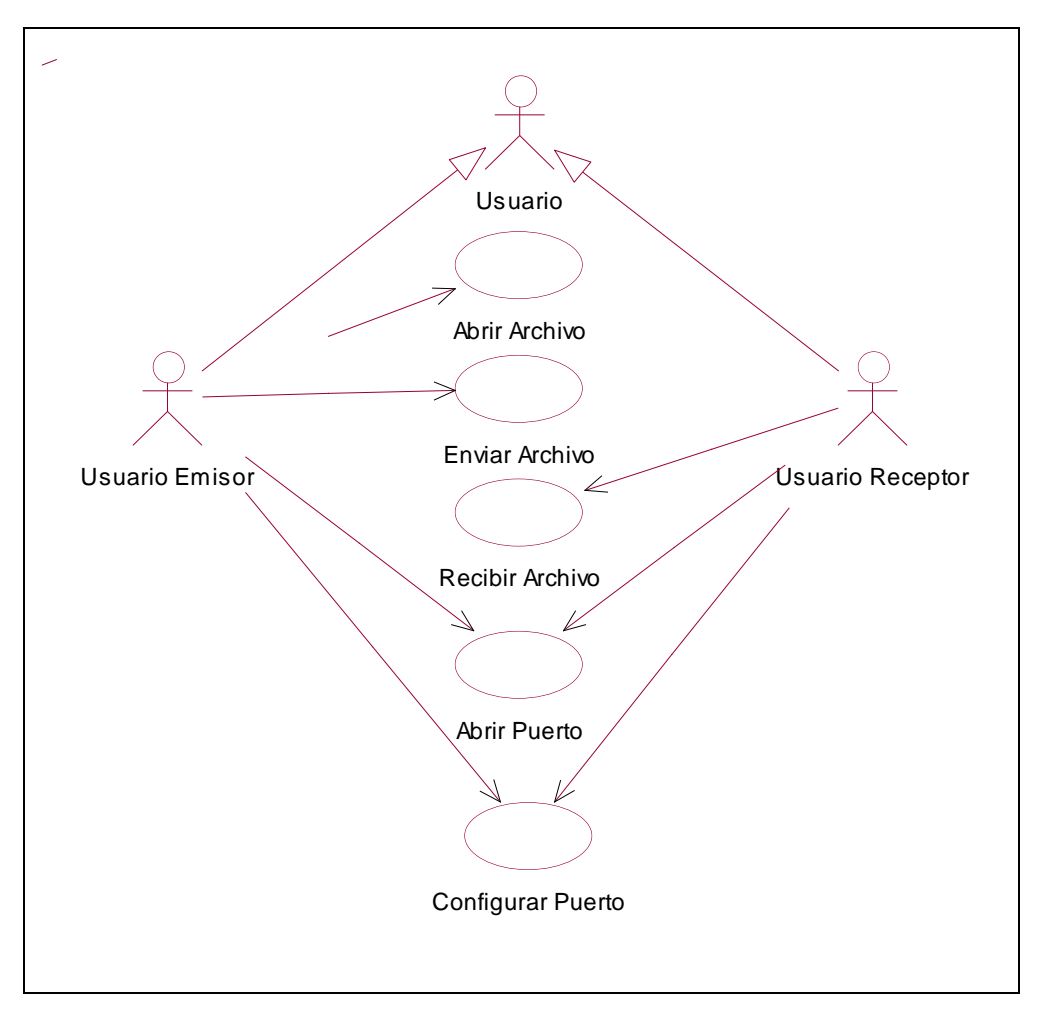

Figura A.1. Diagrama de Casos de Uso

### <span id="page-8-1"></span>**Listado de los casos de uso**

- 1. Configurar Puerto.
- 2. Abrir Puerto.
- 3. Abrir Archivo.
- 4. Enviar Archivo.
- 5. Recibir Archivo.

### **Descripción de Actores**

**Usuario:** Es el actor que se encarga de operar el sistema. El usuario puede ser emisor o receptor, esto depende de la función que este realizando (enviando o recibiendo archivos).

### <span id="page-9-0"></span>**A.2.2 ANÁLISIS DE LA APLICACIÓN**

### <span id="page-9-1"></span>**A.2.2.1 Diagrama de Paquetes**

Dentro de la aplicación se conciben tres paquetes que contienen características de la comunicación, la lógica de control y las interfaces. Cada uno de ellos se explicara de forma detallada.

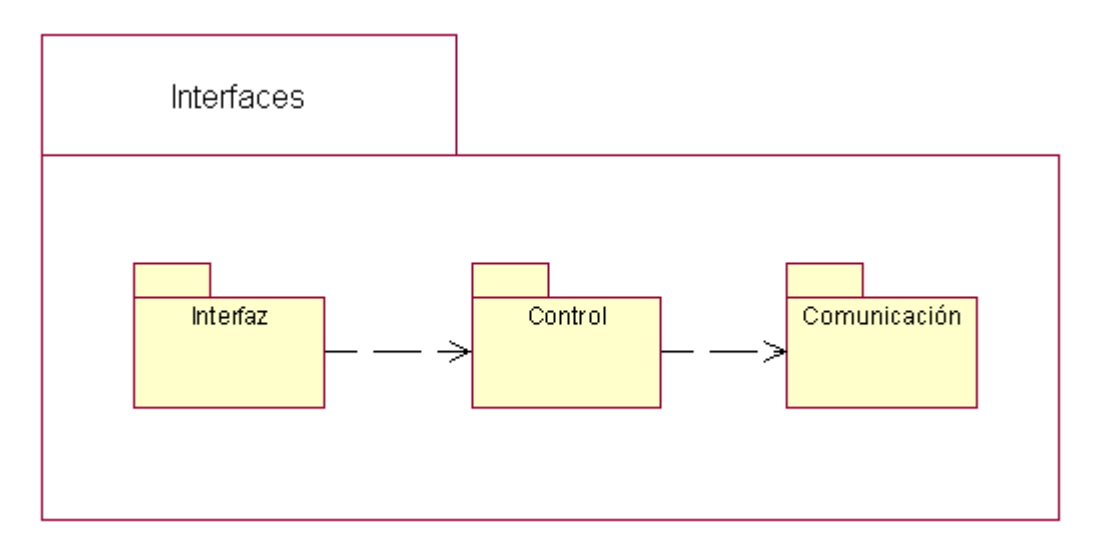

Figura A.2. Diagrama de Paquetes

### <span id="page-9-2"></span>**Paquete de Interfaz (I)**

Este paquete contiene las interfaces de la aplicación. Se define una interfaz principal llamada Menú Principal de la cual heredan las otras clases dentro de este paquete.

Las clases que se encuentran dentro de este paquete son:

I\_Menú\_principal

### *Atributos*

- Color: para identificar el color.
- Fuente: para identificar el tipo de letra
- Tamaño: para identificar el tamaño

### *Operaciones*

- Mostrar: para desplegar la interfaz.
- Ocultar: para ocultar la interfaz.
- I Configurar puerto
- I\_Abrir\_puerto
- I\_Abrir\_archivo
- I\_Enviar\_archivo
- I\_Cerrar\_archivo
- I\_Cancelar\_Tx
- I Conectar
- I\_Parámetros\_trama
- I Salir

### **Paquete De Control (C)**

Este paquete contiene la lógica del control utilizada por el protocolo de comunicaciones G-TOR.

Contiene la clase:

 C\_Protocolo: representa los procesos realizados por el protocolo de comunicaciones G-TOR.

### *Atributos*

- Id\_trama: para identificar el tipo de trama.

### *Operaciones*

- Abrir archivo: para seleccionar y cargar un archivo en memoria.
- Cerrar archivo: para borrar un archivo de la memoria.
- Procesar enviar: para describir el proceso que se realiza antes de enviar un archivo.
- Procesar recibir: para describir el proceso que se realiza al recibir un archivo.
- Cancelar Tx: para cancelar el proceso de enviar o recibir un archivo.
- Parámetros trama: para fijar la duración del tiempo de transmisión de la trama y el reconocimiento.

### **Paquete De Comunicaciones (Cx)**

Este paquete contiene la lógica del control utilizada por la aplicación para controlar el puerto serie.

### Contiene la clase:

 Cx\_Serial: representa las funciones realizadas por el puerto serie. *Atributos*

- Velocidad: para identificar la velocidad del puerto serie.
- Puerto serial: para identificar el puerto serie.

### *Operaciones*

- Enviar: para enviar información (dígitos binarios) por el puerto serie.
- Recibir: para recibir información (dígitos binarios) por el puerto serie.
- Configurar: para configurar el puerto serie.
- Abrir puerto: para abrir el puerto serie.
- Cerrar puerto: para cerrar el puerto serie.

### <span id="page-11-0"></span>**A.2.2.2 Descripción de Casos de Uso Esenciales**

A continuación se hace la descripción de cada caso de uso de alto nivel, presente en la figura A.1.

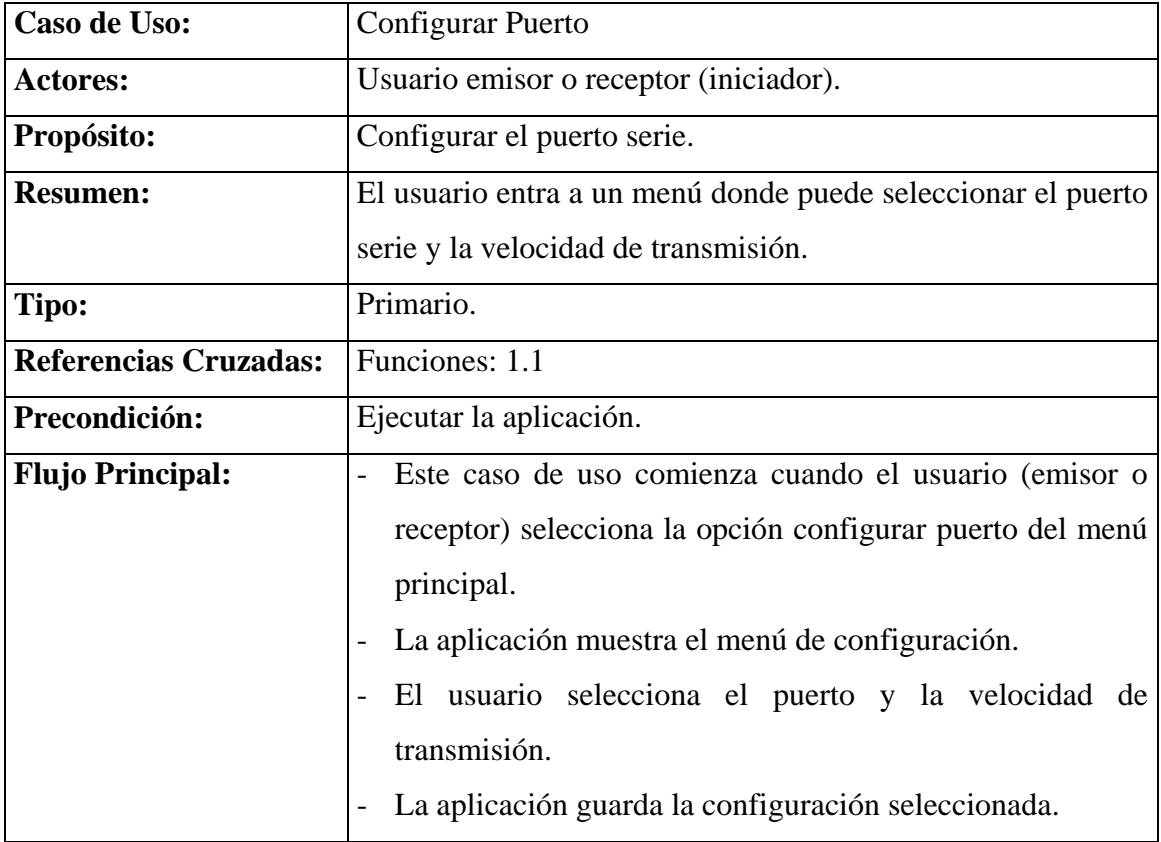

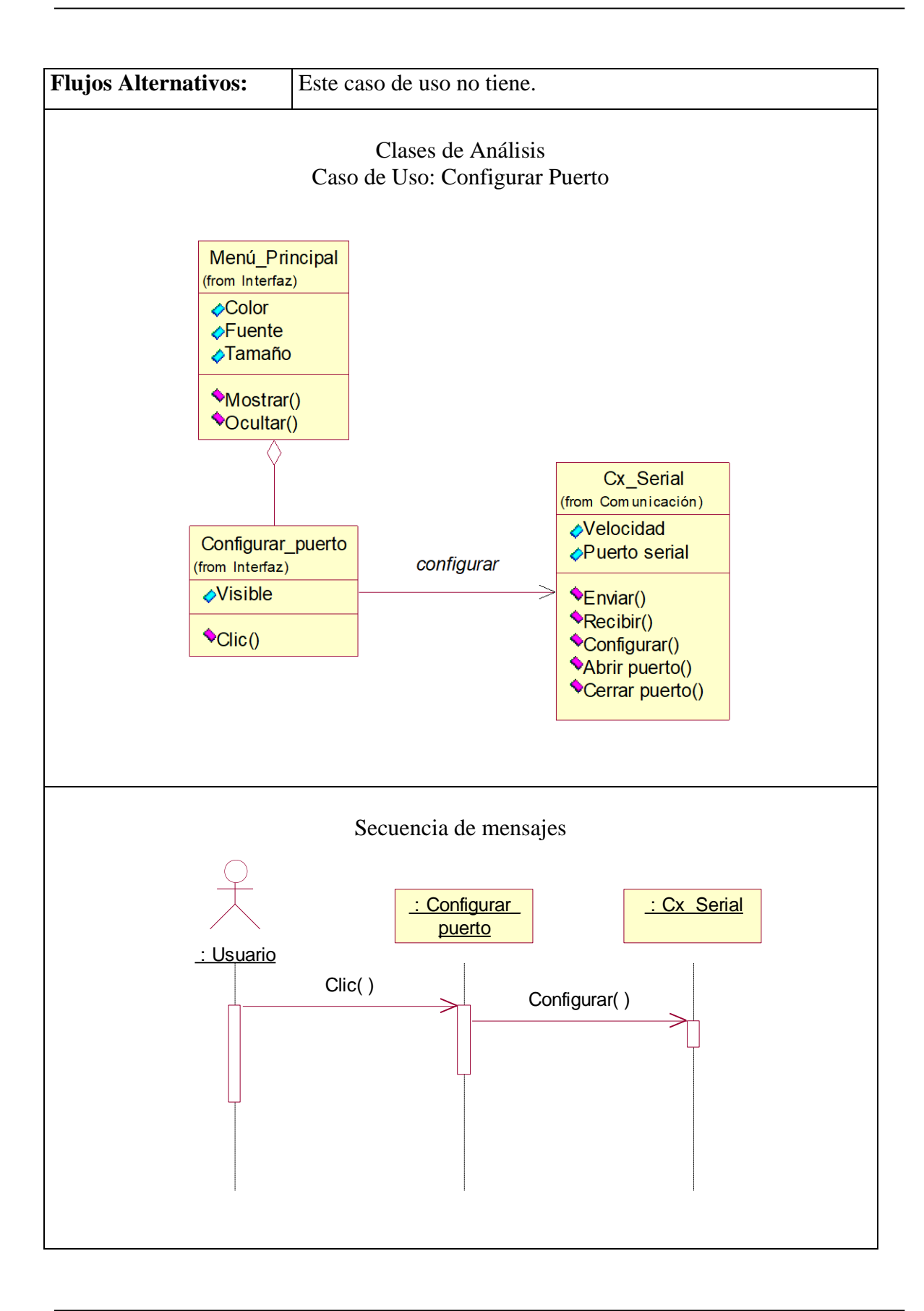

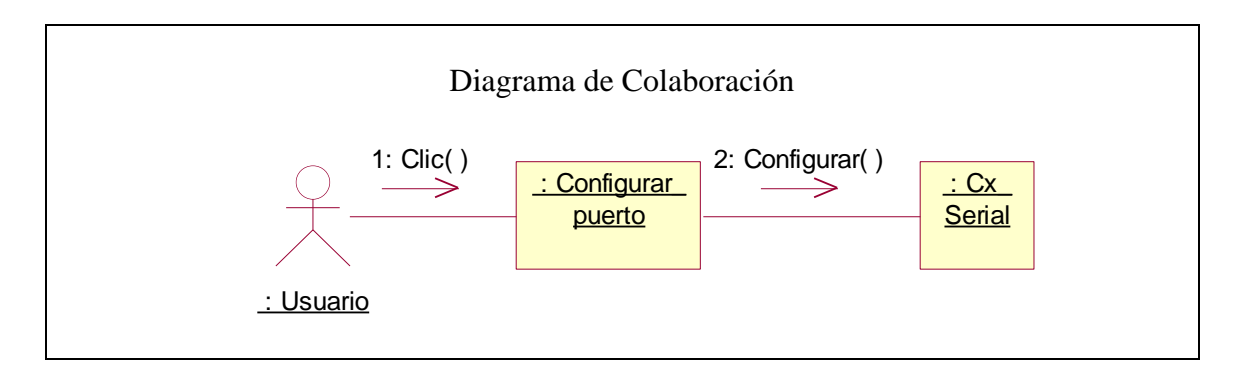

Tabla 2. Caso de Uso: Configurar Puerto

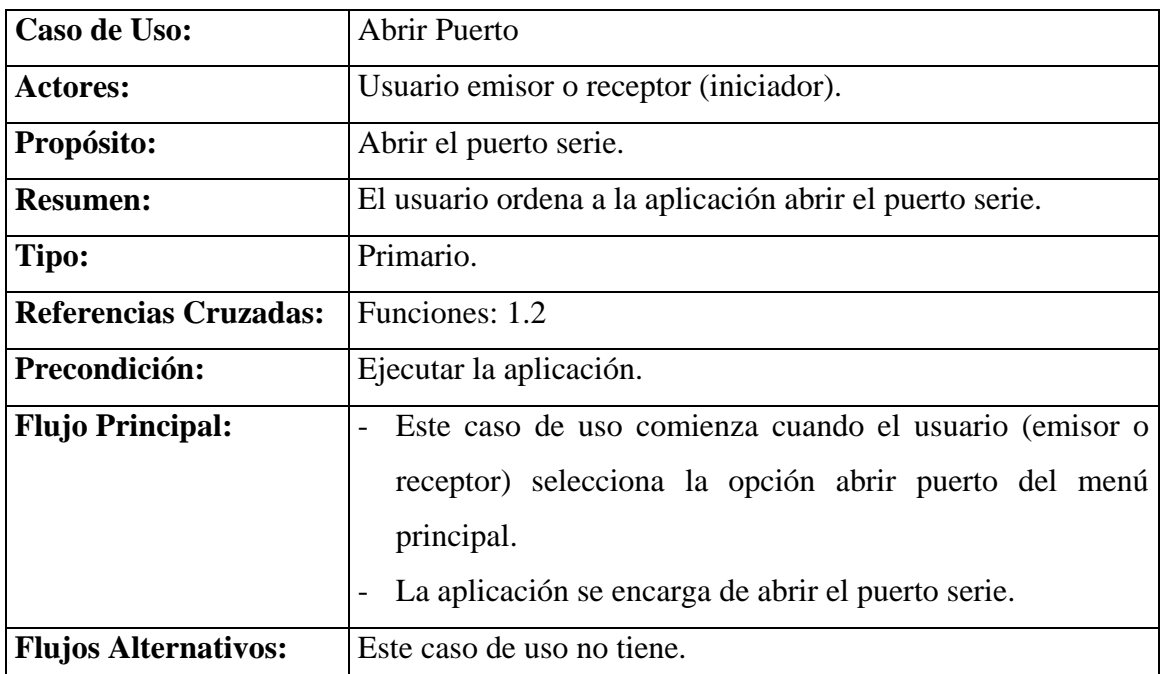

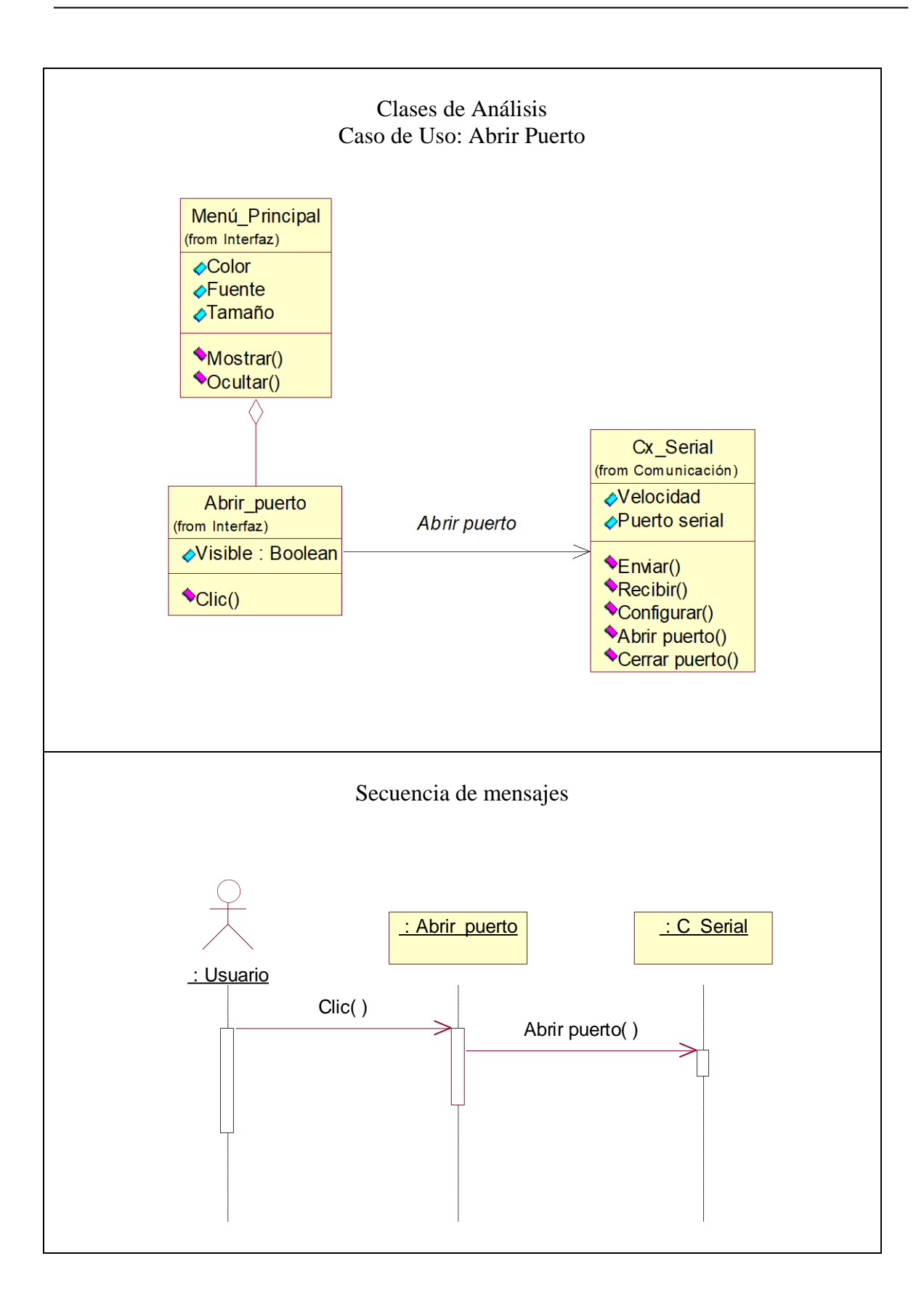

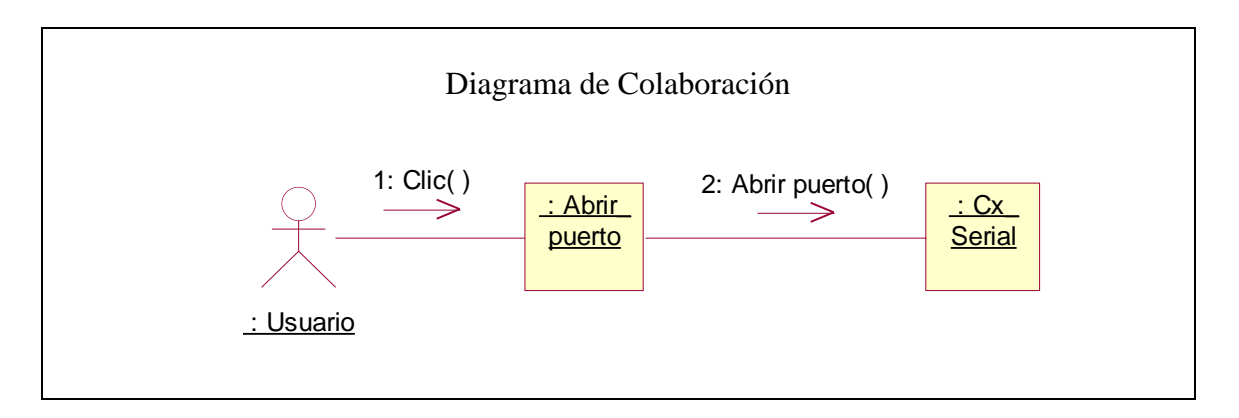

Tabla 3. Caso de Uso: Abrir Puerto

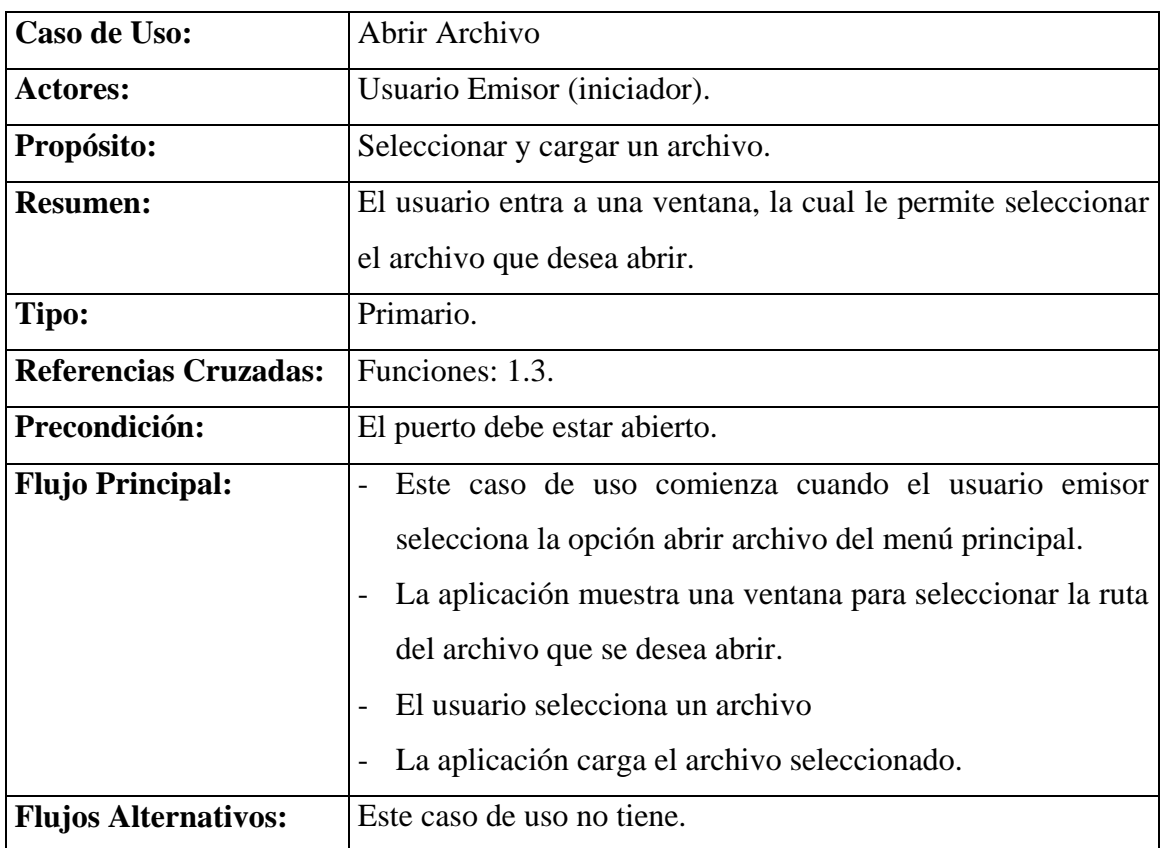

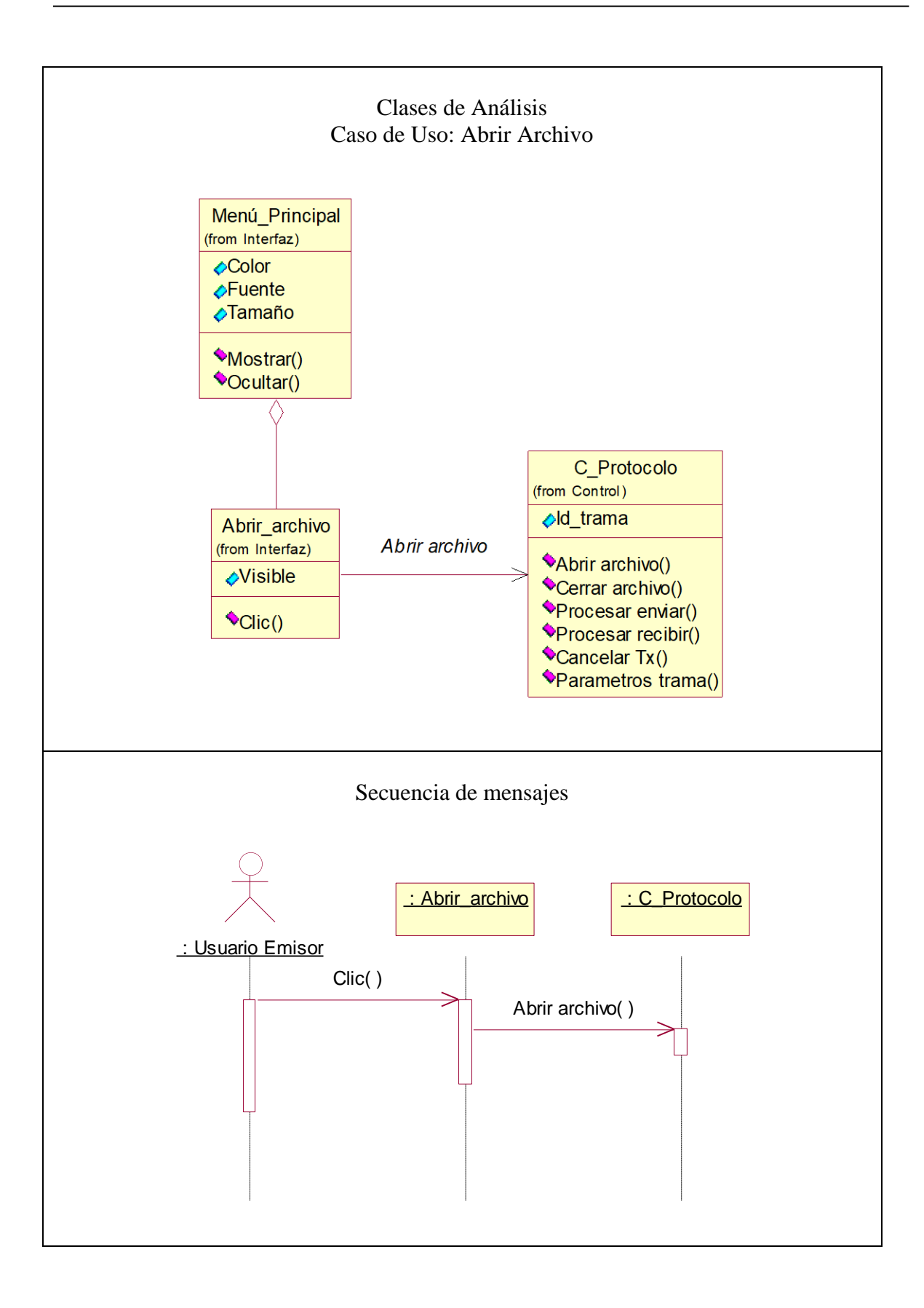

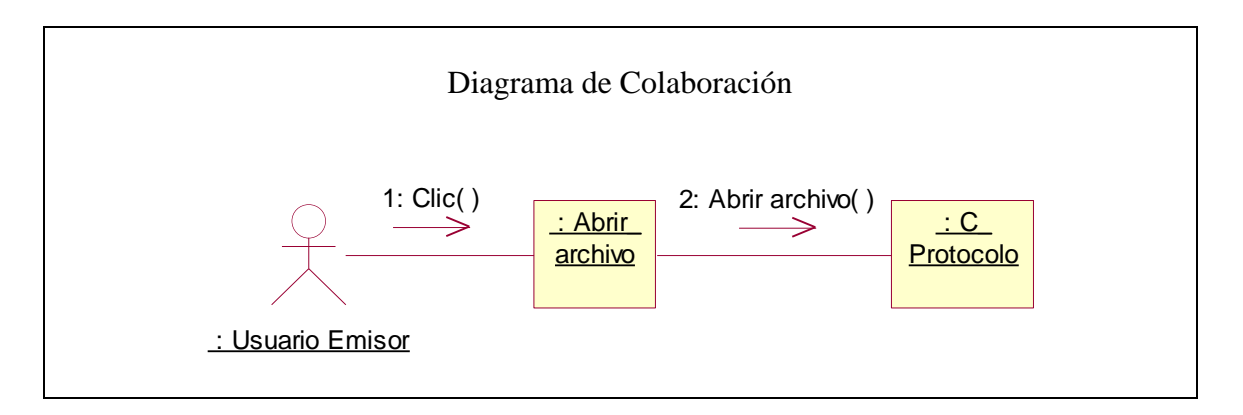

Tabla 4. Caso de Uso: Abrir Archivo

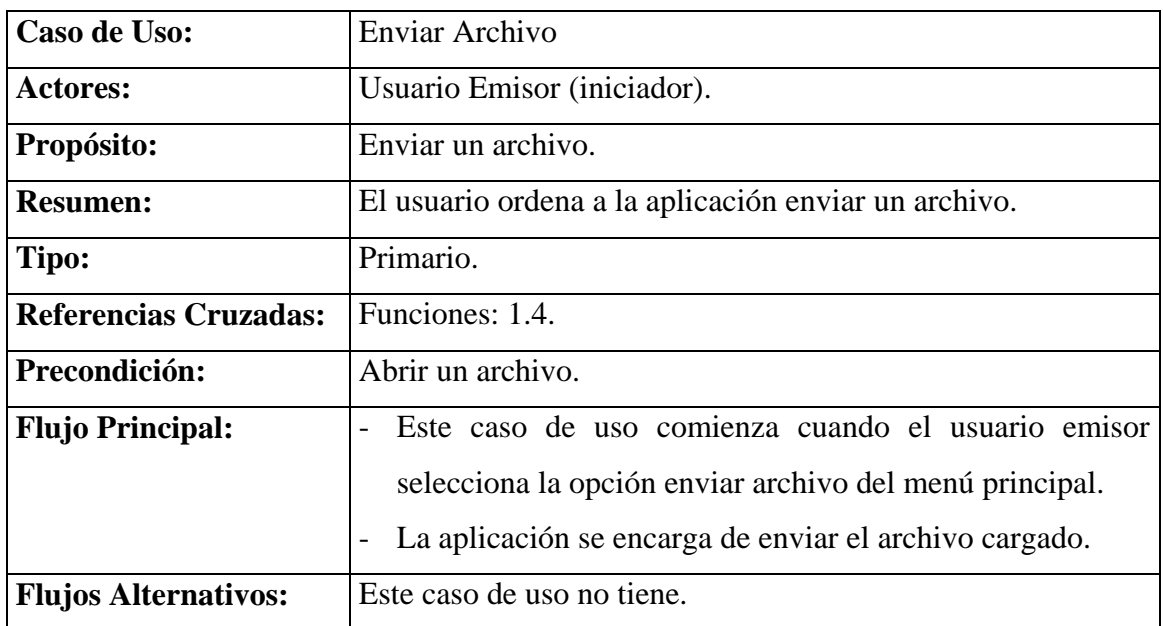

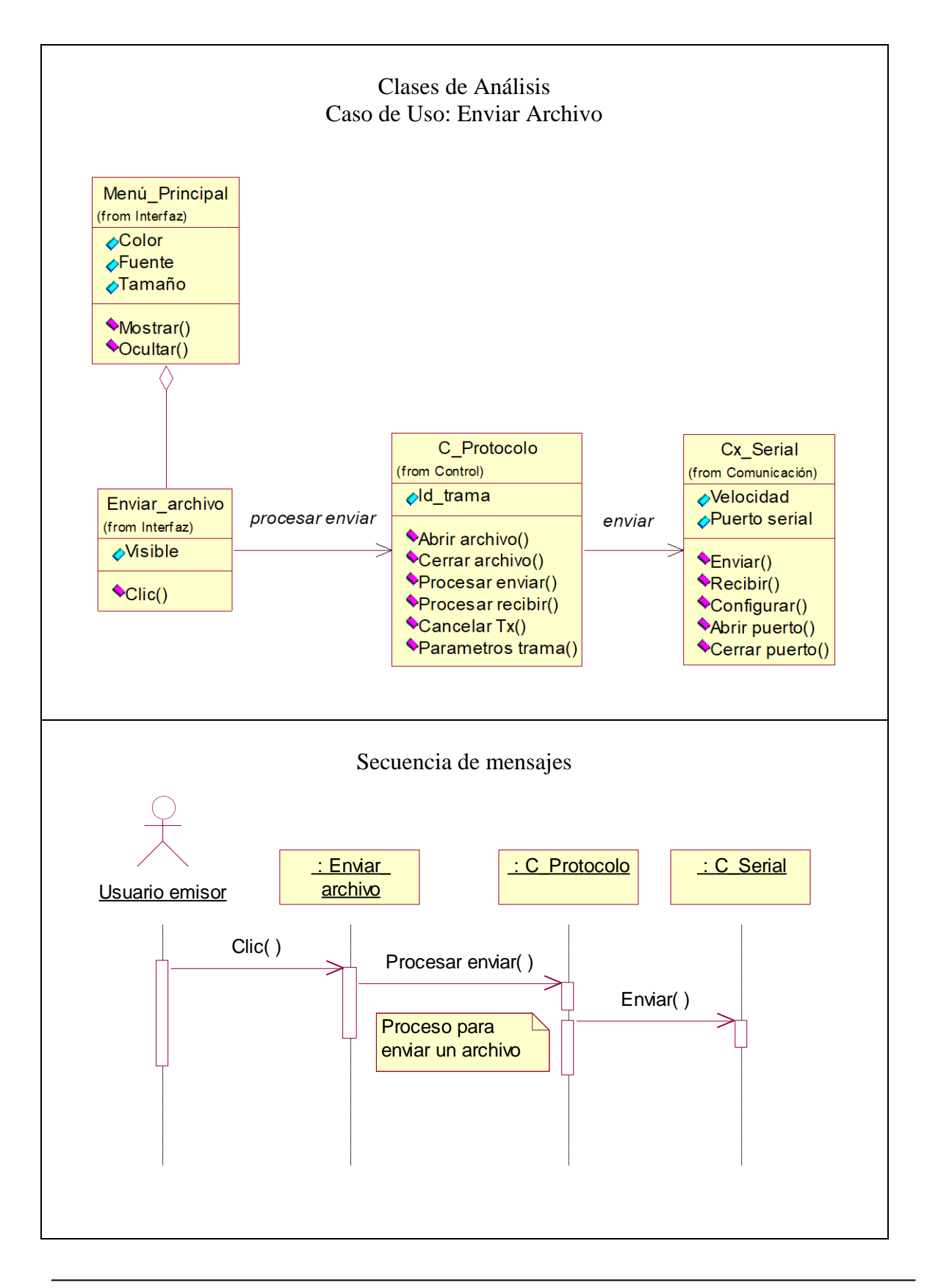

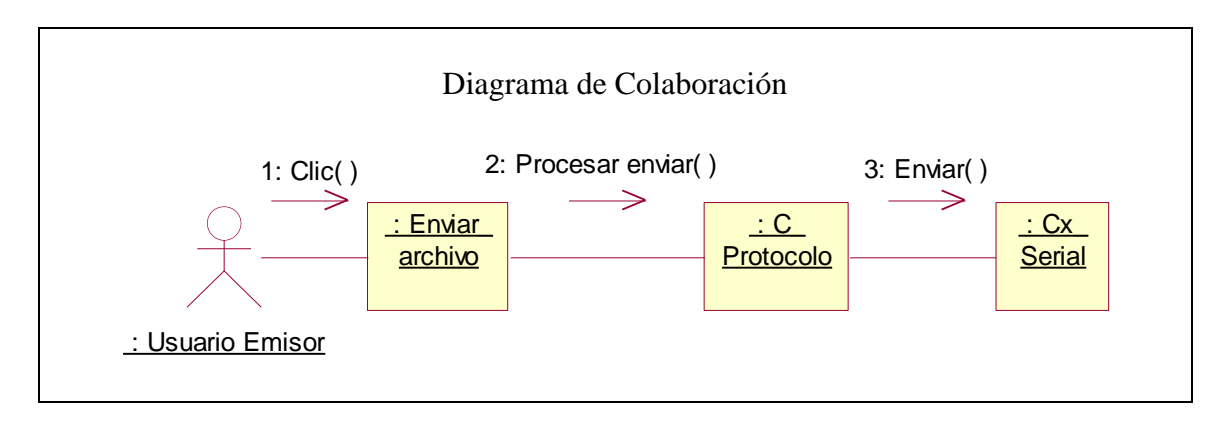

Tabla 5. Caso de Uso: Enviar Archivo

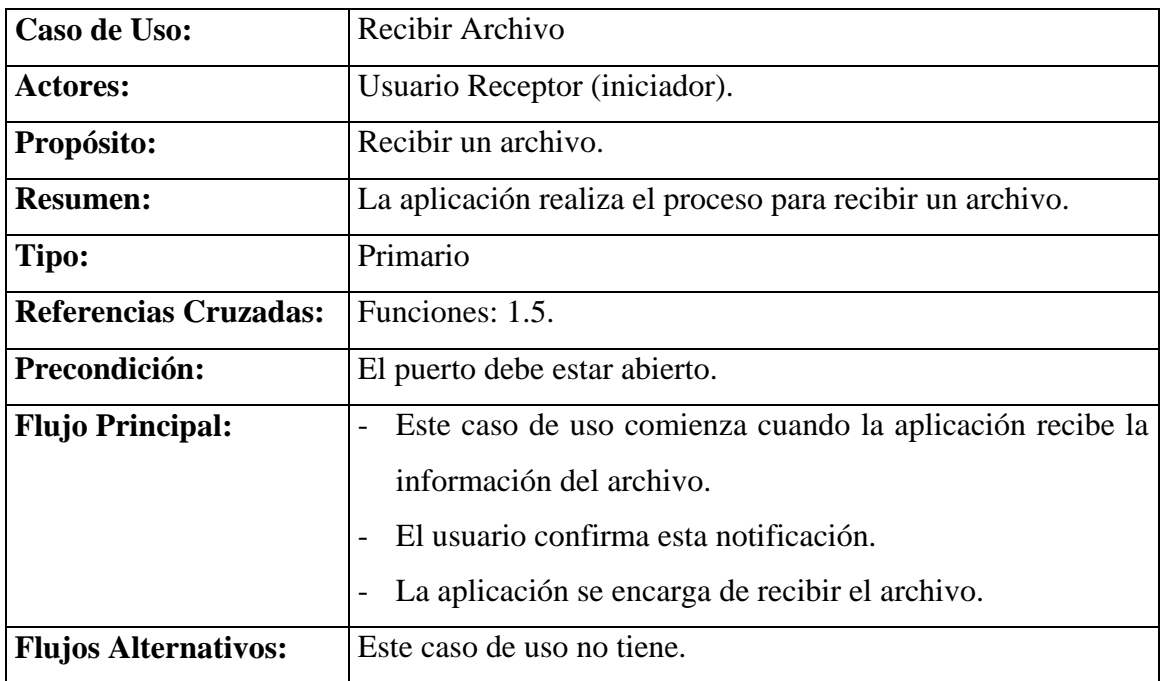

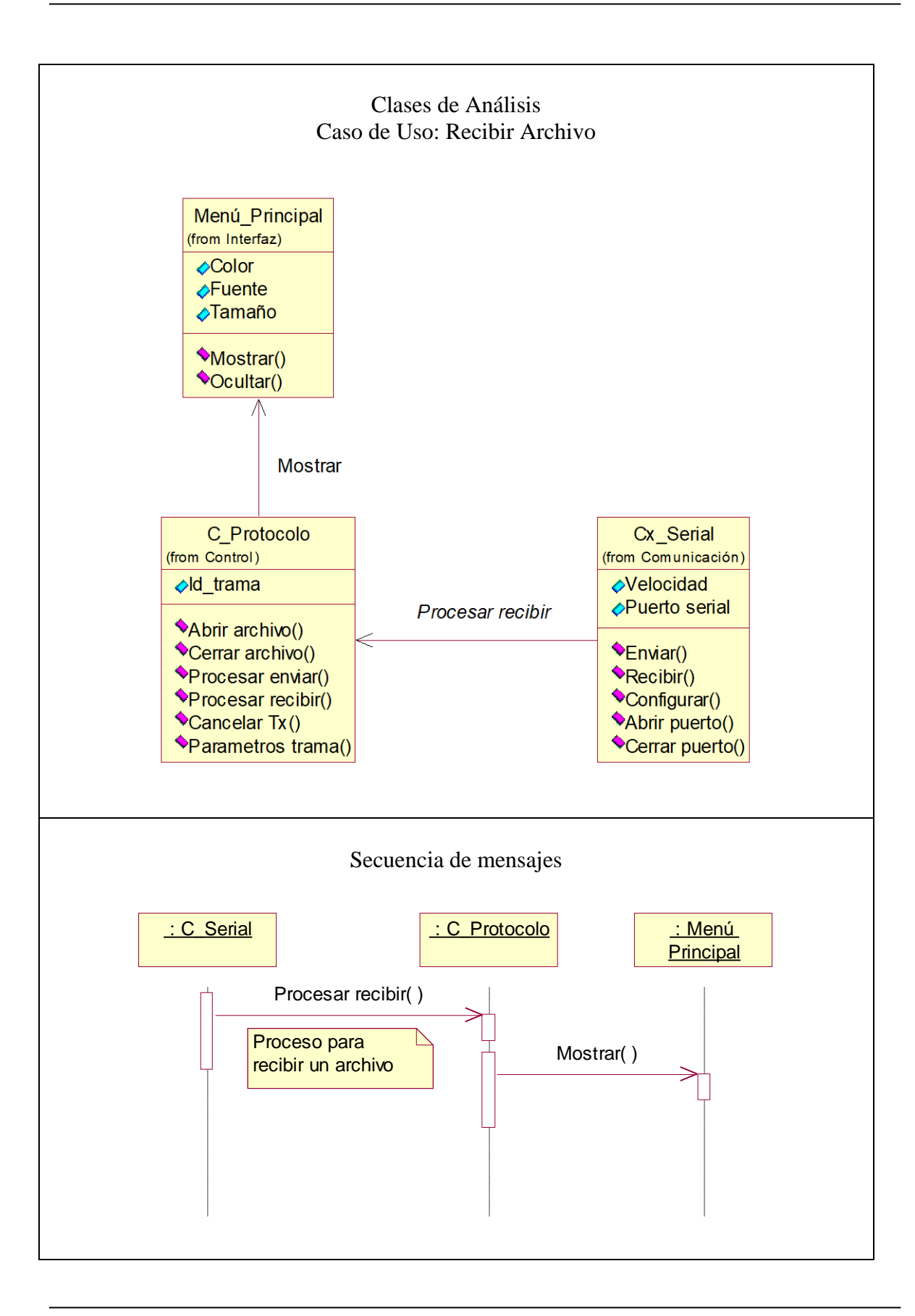

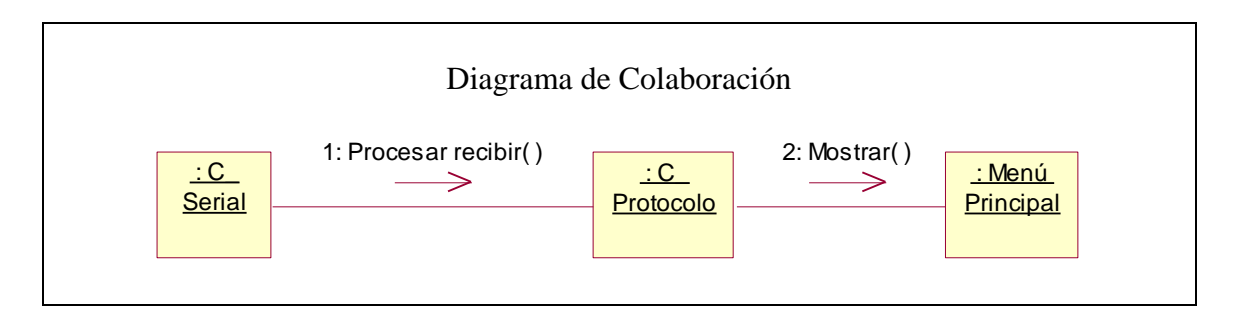

16

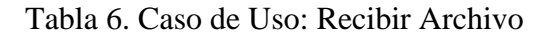

# <span id="page-21-0"></span>**A.2.3 DISEÑO DE LA APLICACIÓN**

### <span id="page-21-1"></span>**A.2.3.1 Clases de diseño**

Para diseñar las clases de interfaz, control y comunicaciones utilizadas en la aplicación se utilizo el lenguaje de programación Delphi.

### **Clases de interfaz**

Las clases de diseño de interfaces utilizadas en la aplicación son:

- I\_Menú\_principal
- I\_Configurar\_puerto
- I\_Abrir\_puerto
- I Abrir archivo
- I\_Enviar\_archivo
- I Cerrar archivo
- I Cancelar Tx
- I\_Conectar
- I\_Parámetros\_trama
- I Salir

### **Clases de Control**

Los archivos generados para realizar las funciones del protocolo de comunicaciones G-TOR son:

- codificacion.pas
- golay.pas
- crc.pas
- tramas.pas
- huff.dll

### **Clases de Comunicación**

El archivo generado para controlar las características y funciones del puerto serie es:

SerialNGBasic.pas

<span id="page-22-0"></span>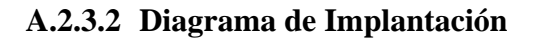

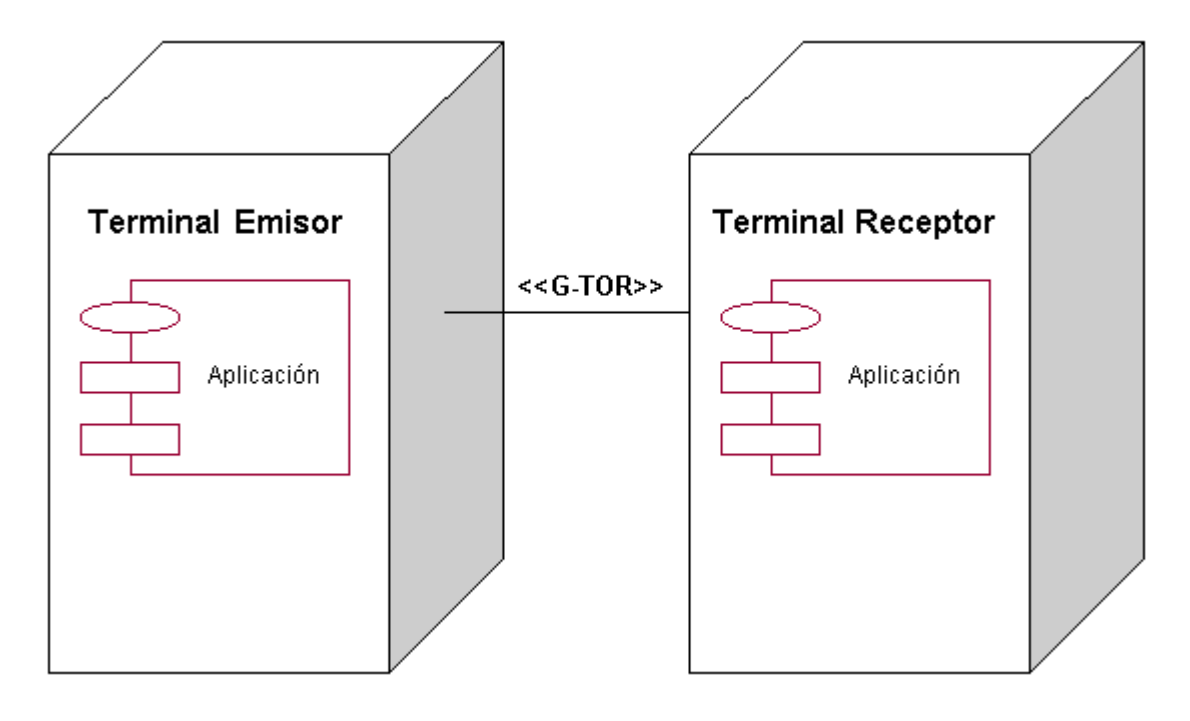

Figura A.3. Diagrama de Implantación

<span id="page-22-1"></span>Esta formado por dos nodos, en los cuales se encuentra la lógica de la aplicación.

### **Nodo Terminal Emisor**

Representa al computador personal que utiliza el operador de una estación de radio de HF digital trabajando como maestro, el cual puede ser Windows 9x, NT, 2000 o XP.

### **Nodo Terminal Receptor**

Representa al computador personal que utiliza el operador de una estación de radio de HF digital trabajando como esclavo, el cual puede ser Windows 9x, NT, 2000 o XP.

# <span id="page-23-0"></span>**A.2.3.3 Subsistemas e Interfaces**

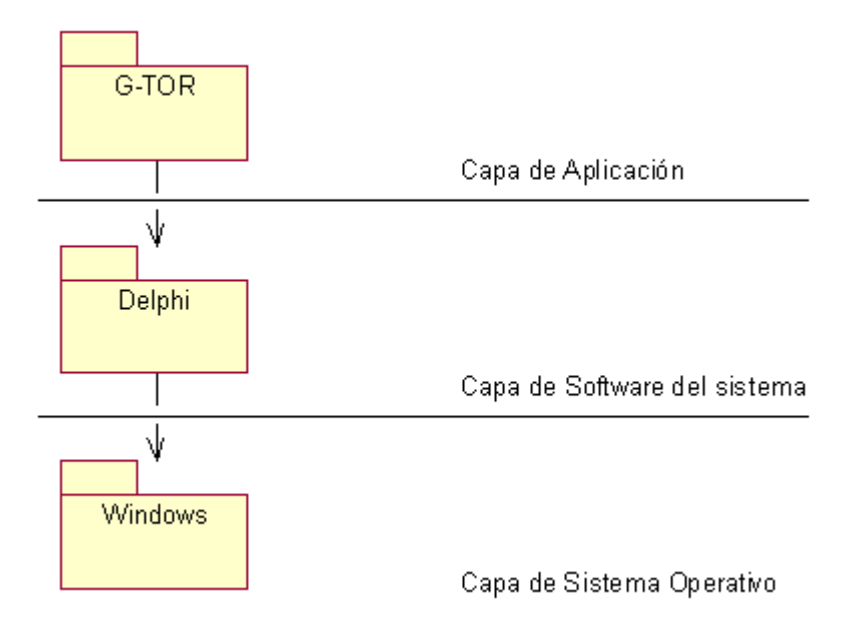

<span id="page-23-1"></span>Figura A.4. Diagrama de Subsistemas e Interfaces

# **B DESCRIPCIÓN TÉCNICA DE DISPOSITIVOS**

# <span id="page-24-1"></span><span id="page-24-0"></span>**B.1 INTRODUCCIÓN**

En este documento se hace una descripción de las características eléctricas de los circuitos integrados o dispositivos empleados en la implementación del sistema de transmisión de datos en HF.

### <span id="page-24-2"></span>**B.2 ELEMENTOS**

### <span id="page-24-3"></span>**B.2.1 TRANSCEPTOR**

Los equipos de radio utilizados en el proyecto son dos radios marca Cobra modelo 19 Plus, de 40 canales para banda ciudadana.

### <span id="page-24-4"></span>**B.2.1.1 Especificaciones**

### **General**

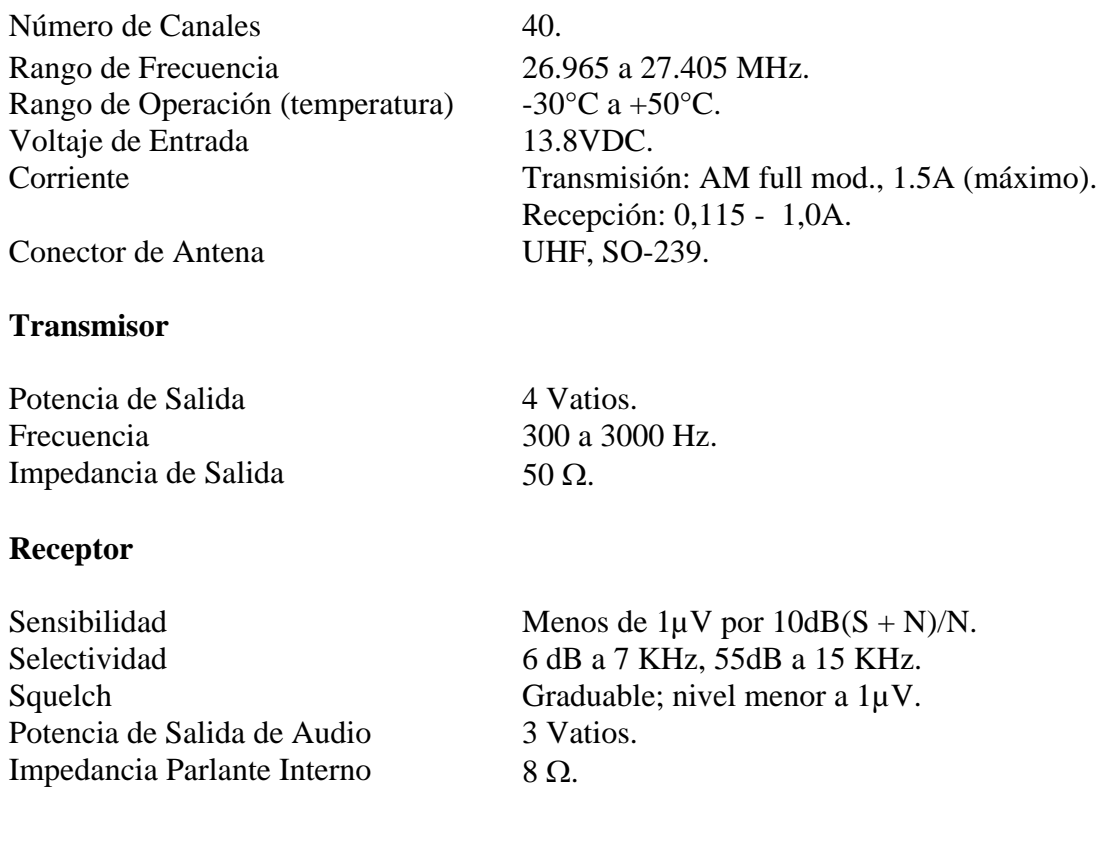

### <span id="page-25-0"></span>**B.2.2 ANTENA**

El tipo de antena escogido para implementar el sistema de transmisión de datos en HF, teniendo en cuenta que es en un enlace punto a punto, correspondió a una antena del tipo dipolo de media onda, ubicada en posición horizontal. Se decidió utilizar este modelo de antena por su fácil diseño, economía, materiales y construcción.

El dipolo de media onda es una antena direccional formada por dos brazos de un cuarto de longitud de onda (dando la longitud total de media onda). Los brazos se encuentran aislados uno del otro por un material no conductor, dependiendo del tipo de material utilizado para fabricar la antena (Tubería PVC, alambre conductor, etc.).

La longitud total que debe tener un dipolo de media onda se calcula mediante la siguiente ecuación:

$$
L(Metros) = \frac{300}{f(MHz)} \cdot 0,475\lambda
$$

Donde: *L* es la longitud total del dipolo y *f* la frecuencia de trabajo elegida. Por lo tanto la longitud de cada brazo (*l*) es:

$$
l(Metros) = \frac{L}{2}
$$

La ecuación anterior, resulta ser la ecuación básica de la longitud de onda $(\lambda = c/f)$ , modificada por un factor de 0,475. Este factor esta compuesto de dos números: 2 0,95

La razón del número 2 es simplemente que el dipolo mide media longitud de onda de largo. De la ecuación de longitud se obtiene la longitud de onda completa y se debe dividir entre 2 para obtener la de media onda. El 0,95 es un factor que se introduce para corregir un efecto eléctrico que se produce en el dipolo, conocido como "efecto de puntas". El efecto de puntas es un efecto que hace que para la señal de radio, el alambre sea mas largo de lo que realmente es, por lo general es un valor cercano al 5%. El valor de 0,95 busca precisamente restar ese 5% de exceso a la longitud calculada y dar la longitud resonante correcta.

Se puede considerar que la impedancia de una antena dipolo varía entre 50 y 73 $\Omega$  para casos prácticos, dependiendo de varias circunstancias como son su construcción física (aisladores, conductor) y su instalación (situación respecto al suelo).

El patrón de radiación de espacio libre para un dipolo de media onda en posición horizontal con relación a la superficie de la tierra se muestra en la figura B.1.

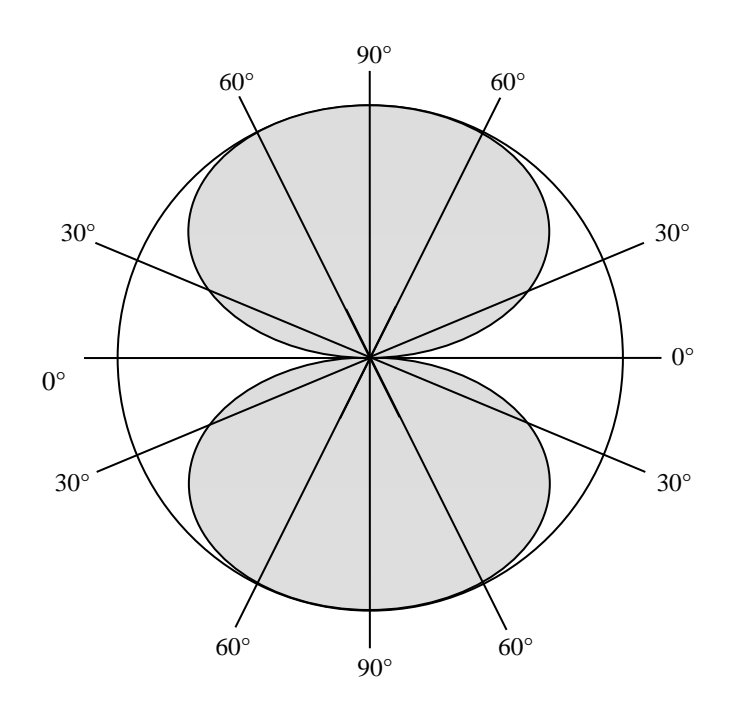

Figura B.1. Patrón de Radiación

<span id="page-26-0"></span>El dipolo, en su posición horizontal, debe ubicarse a media longitud de onda sobre el suelo, u óptimamente a una longitud de onda.

Utilizando las formulas nombradas anteriormente para el diseño de un dipolo de media onda en la banda de 11 metros, se obtienen los siguientes resultados:

 $L = 5.24$  metros  $l = 2.62$  metros  $F =$  frecuencia central de la banda (canal 20) = 27,205 MHz

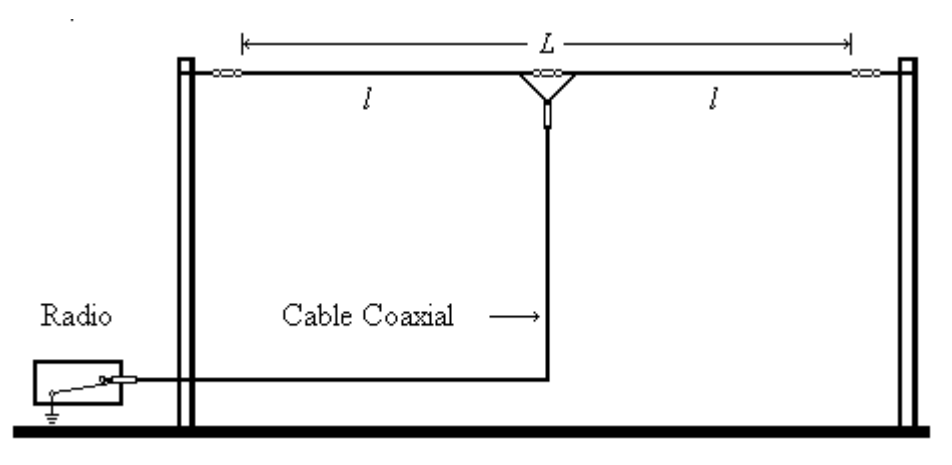

<span id="page-26-1"></span>Figura B.2. Dipolo de Media Onda

El cable de bajada utilizado, es un cable coaxial (RG-58U), las especificaciones generales para este cable son:

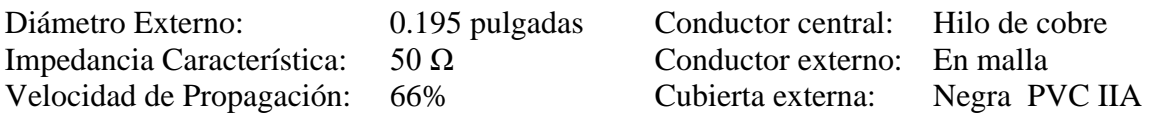

### <span id="page-27-0"></span>**B.2.3 INTEGRADO XR-2206**

Este circuito integrado es un generador de funciones monolítico capaz de producir formas de onda seno, cuadrada, triangular, rampa, y formas de onda pulso de alta estabilidad y exactitud. Las formas de onda de salida pueden ser moduladas en amplitud y frecuencia. La frecuencia de operación se selecciona de forma externa sobre un rango de 0.01Hz hasta una frecuencia aproximada de 1MHz. Este integrado es idealmente construido para aplicaciones de comunicaciones, instrumentación, y generación de funciones a partir de una señal sinusoidal, generación de AM, FM, o FSK.

### <span id="page-27-1"></span>**B.2.3.1 Diagrama de Bloques**

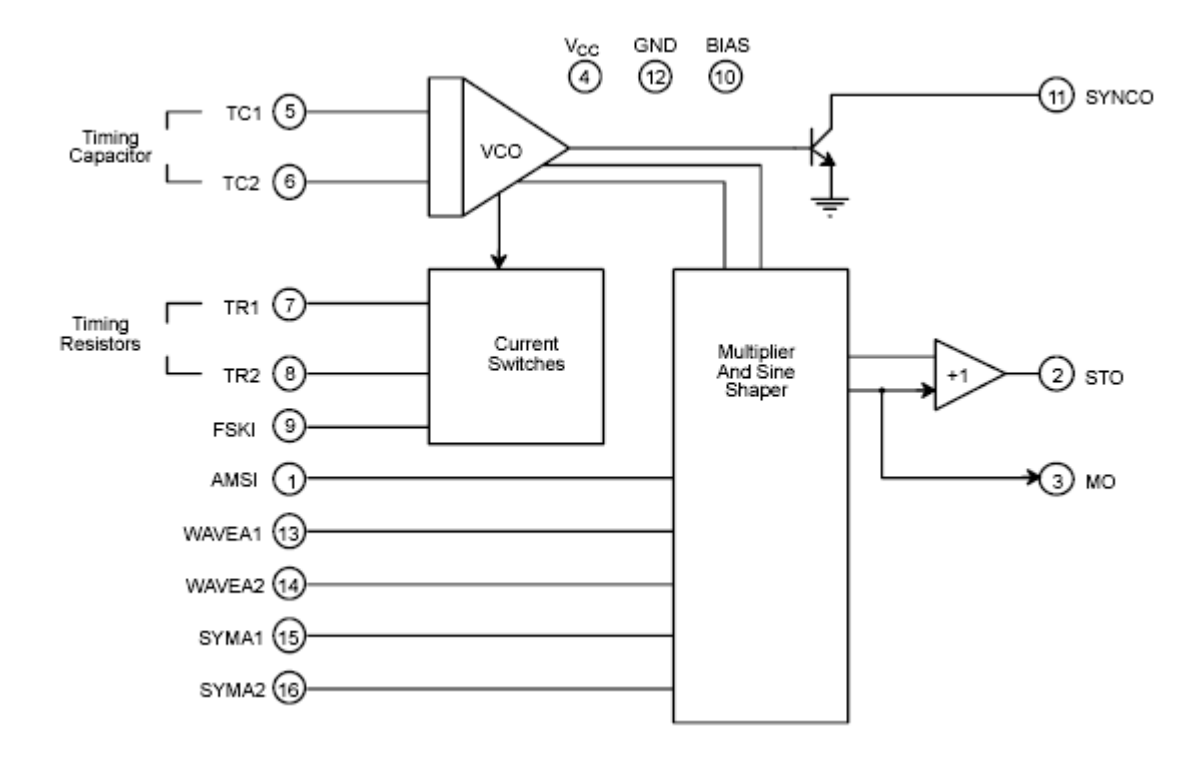

<span id="page-27-2"></span>Figura B.3. Diagrama de Bloques XR-2206

### <span id="page-28-0"></span>**B.2.3.2 Diagrama de Pines**

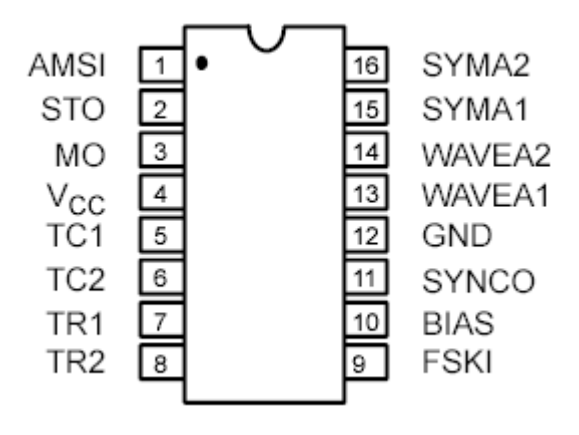

Figura B.4. Diagrama de Pines XR-2206

### <span id="page-28-2"></span><span id="page-28-1"></span>**B.2.3.3 Descripción de Pines**

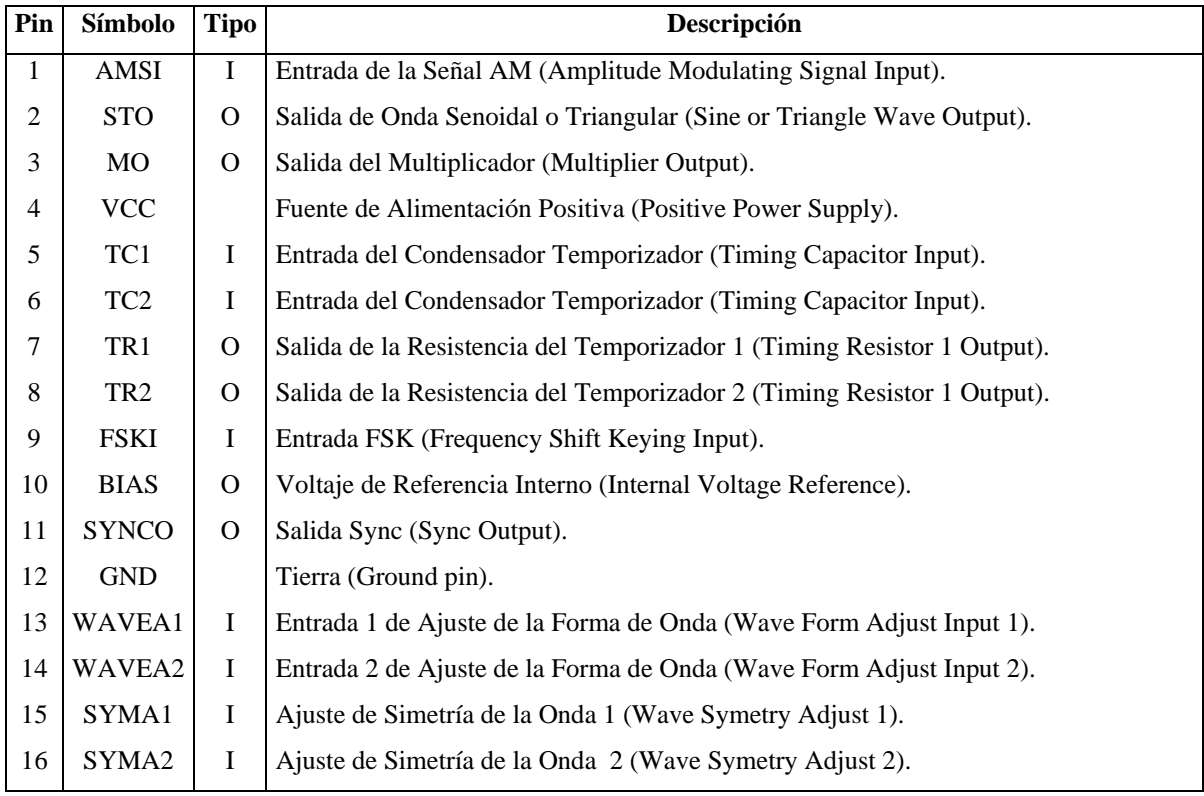

Tabla 7. Descripción de Pines XR-2206

# <span id="page-29-0"></span>**B.2.3.4 Características Eléctricas**

Condiciones de prueba: Vcc = 12V, T<sub>A</sub> = 25°C, C = 0.01 $\mu$ F, R<sub>1</sub> = 100k $\Omega$ , R<sub>2</sub> = 10k $\Omega$ ,  $R_3 = 25k\Omega$ , a menos de que se especifique otra forma.

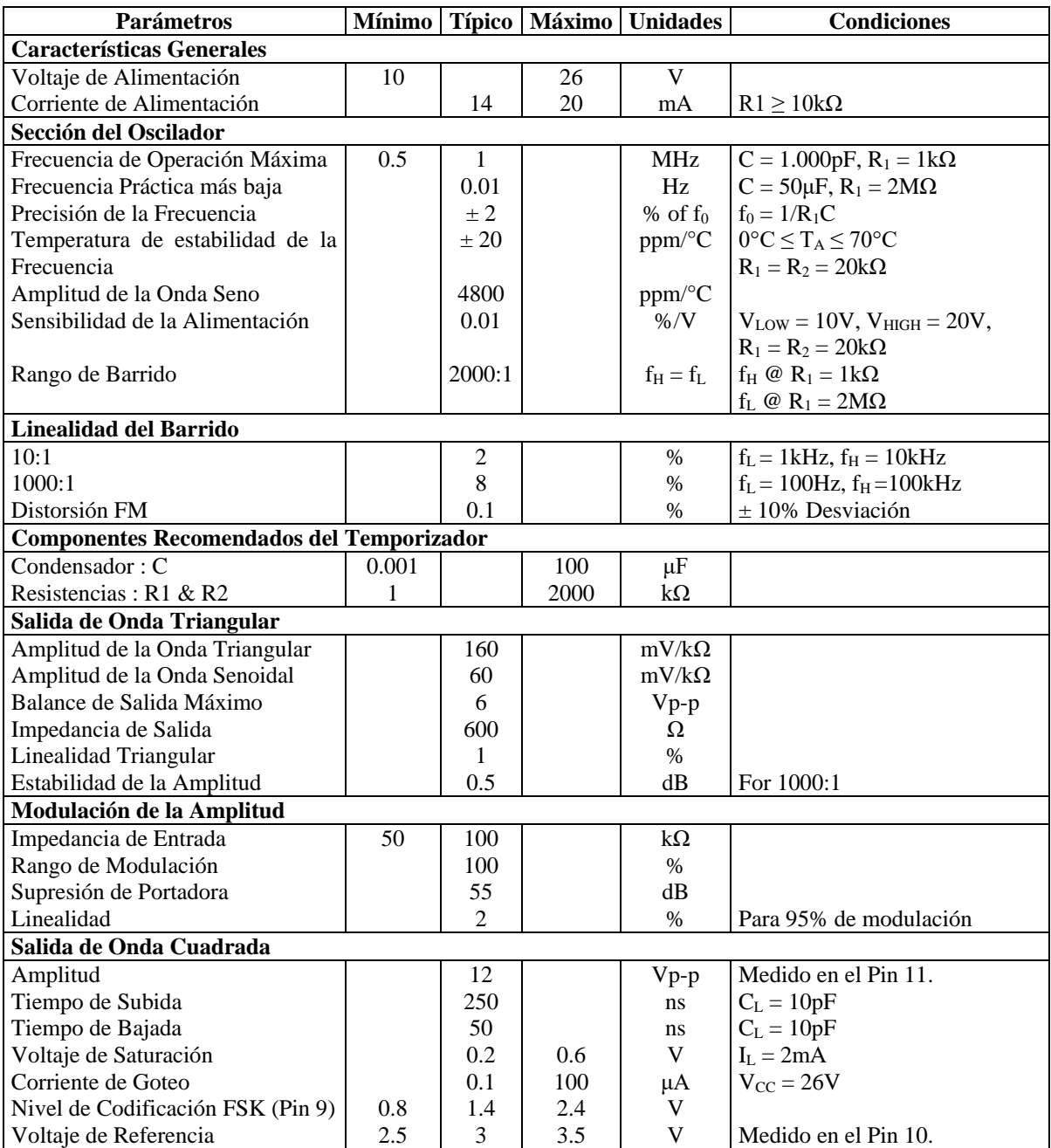

Tabla 8. Características Eléctricas XR-2206

### <span id="page-30-0"></span>**B.2.3.5 Características Máximas de Operación**

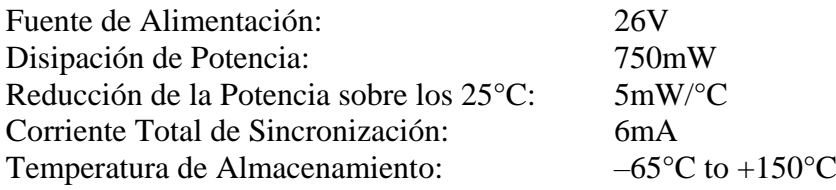

### <span id="page-30-1"></span>**B.2.4 INTEGRADO XR-2211**

Este un circuito integrado especialmente diseñado para aplicaciones de comunicaciones de datos. Puede operar con voltajes de alimentación sobre un rango de 4.5 a 20V, y frecuencias en el rango de 0.01Hz a 300kHz. Puede trabajar con señales analógicas entre 10mV y 3V y con las familias lógicas DTL (Diode-Transistor Logic) convencional, TTL (Transistor-Transistor Logic) y ECL (Emitter-Coupled Logic).

El circuito consiste en un Oscilador de Enganche de Fase (PLL - Phase Lock Loop) básico para rastrear una señal de entrada dentro del pasa banda, un detector de fase en cuadratura el cual provee la detección de la portadora, y un comparador de voltaje FSK, el cual proporciona la demodulación FSK. Los componentes externos se utilizan para fijar independientemente la frecuencia central, el ancho de banda, y la salida de datos.

### <span id="page-30-2"></span>**B.2.4.1 Diagrama de Bloques**

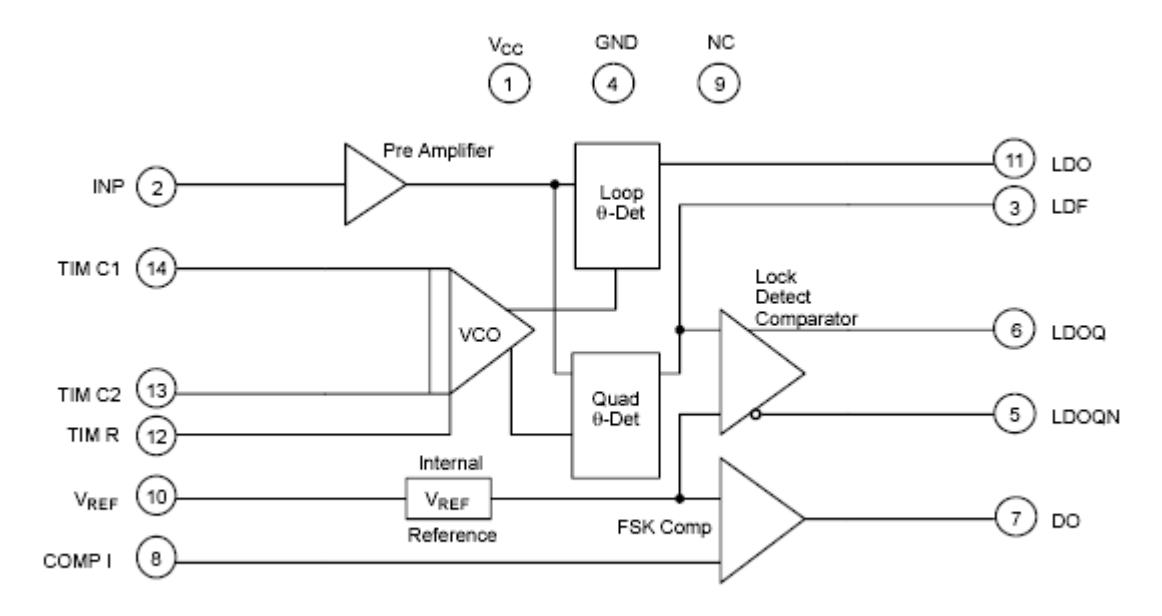

<span id="page-30-3"></span>Figura B.5. Diagrama de Bloques XR-2211

## <span id="page-31-0"></span>**B.2.4.2 Diagrama de Pines**

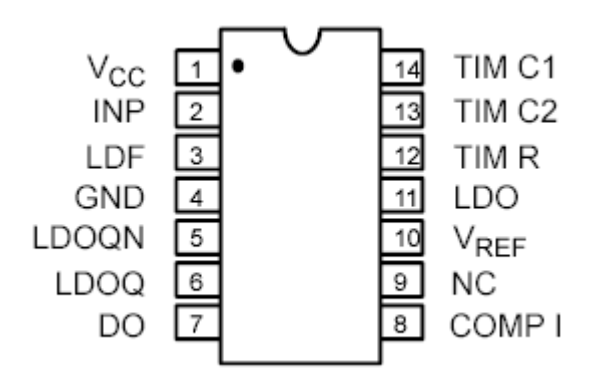

Figura B.6. Diagrama de Pines XR-2211

## <span id="page-31-2"></span><span id="page-31-1"></span>**B.2.4.3 Descripción de Pines**

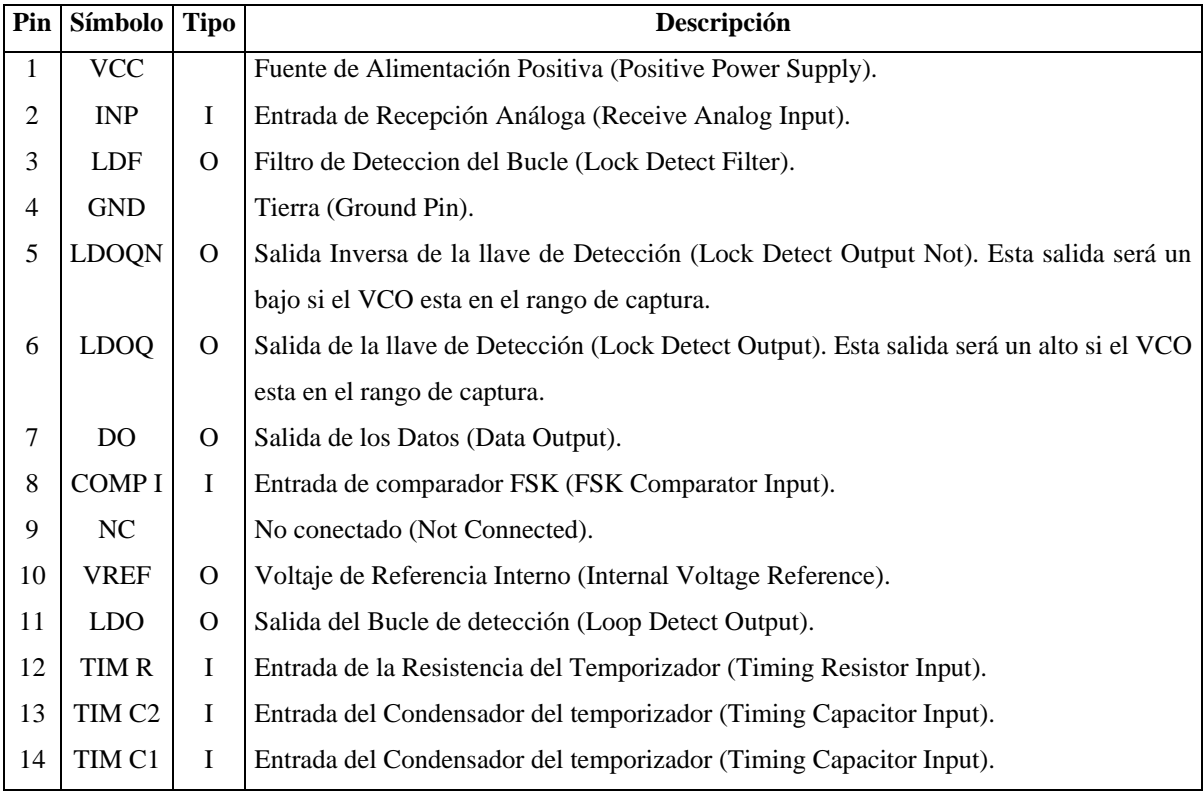

Tabla 9. Descripción de Pines XR2211

### <span id="page-32-0"></span>**B.2.4.4 Características Eléctricas**

Condiciones de prueba:  $V_{CC} = 12V$ ,  $T_A = +25^{\circ}C$ ,  $R_O = 30K\Omega$ ,  $C_O = 0.033\mu$ F, a menos que se especifique de otra forma.

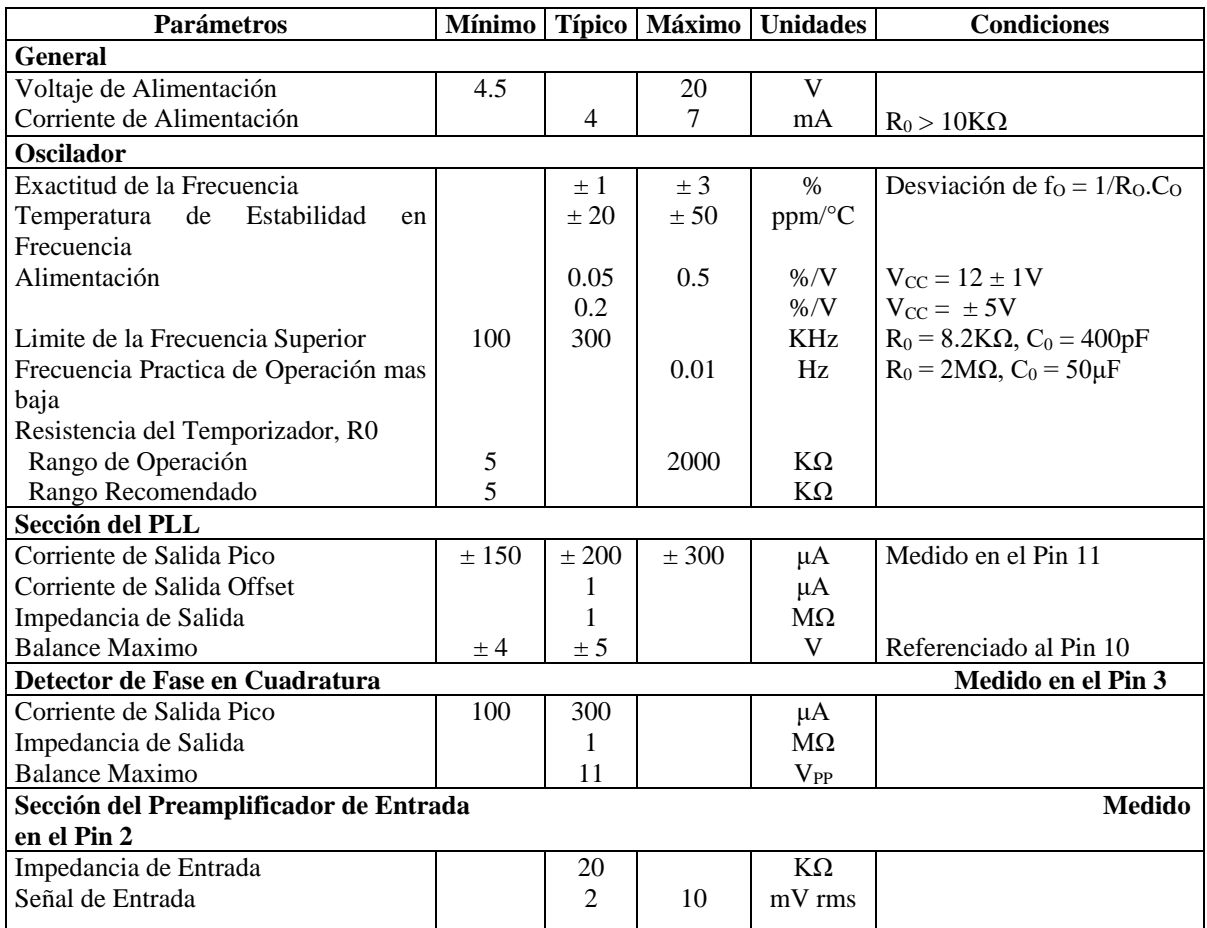

Tabla 10. Características Eléctricas XR-2211

### <span id="page-32-1"></span>**B.2.4.5 Características Máximas de Operación**

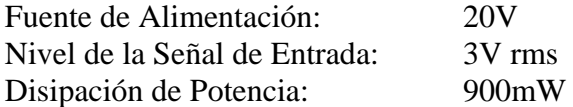

## <span id="page-32-2"></span>**B.2.5 INTEGRADO MAX-232**

Este circuito integrado es un transmisor / receptor dual para la interfaz RS-232, según la norma EIA-132E V.28/V.24. Este integrado requiere de una fuente de +5V para su

operación, un doblador de voltaje de +5v a +10V y un inversor de voltaje para obtener la polaridad de -10V.

### <span id="page-33-0"></span>**B.2.5.1 Diagrama de Pines**

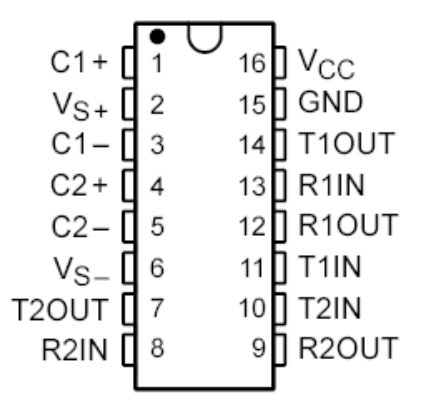

Figura B.7. Diagrama de Pines MAX-232

### <span id="page-33-2"></span><span id="page-33-1"></span>**B.2.5.2 Descripción de Pines**

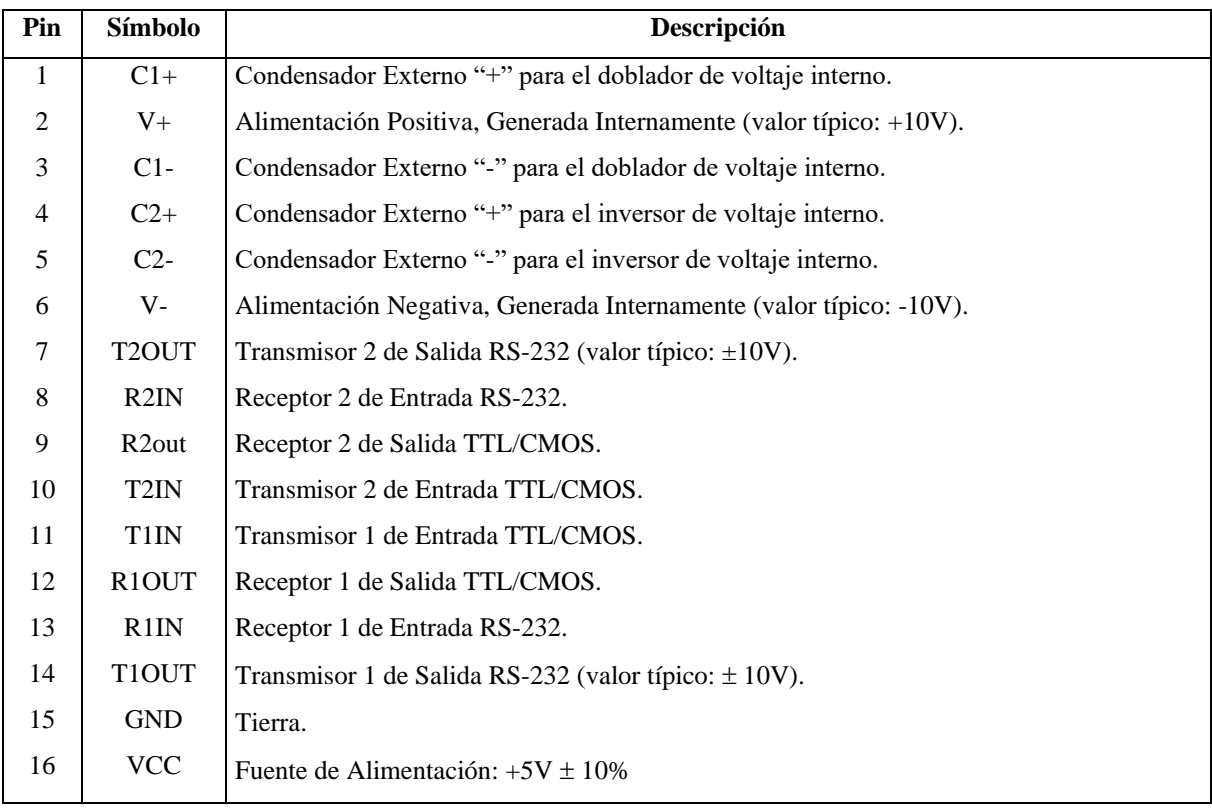

Tabla 11. Descripción de Pines MAX-232

### <span id="page-34-0"></span>**B.2.5.3 Características Eléctricas**

Condiciones de prueba:  $V_{CC} = +5V \pm 10\%$ , T<sub>A</sub> = Rango de temperatura de operación. A menos que se especifique de otra forma.

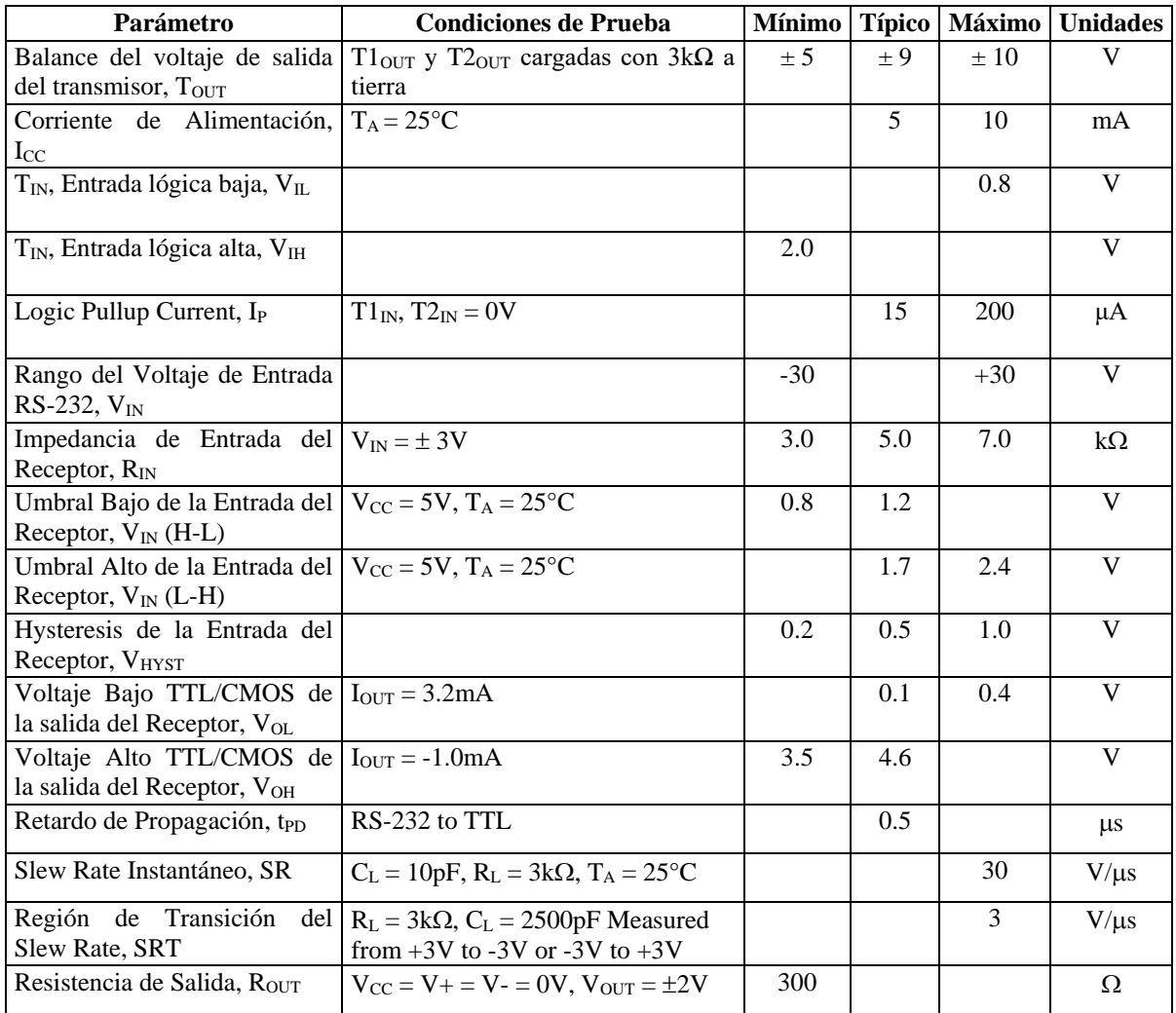

Tabla 12. Características Eléctricas MAX-232

### <span id="page-34-1"></span>**B.2.5.4 Características Máximas de Operación**

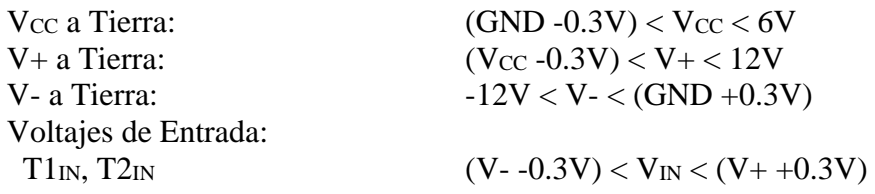

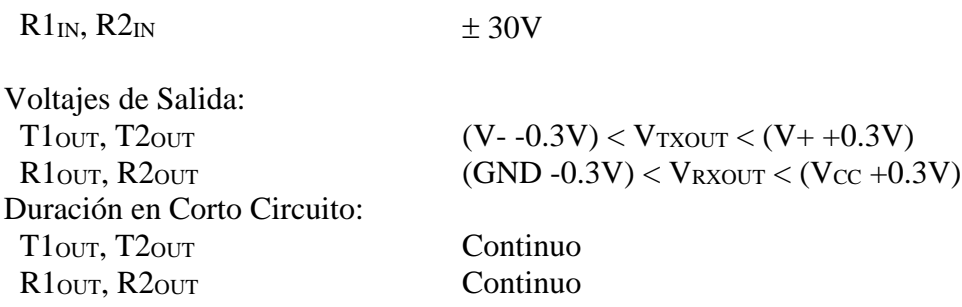

#### <span id="page-35-0"></span>**B.2.6 INTEGRADO 74LS04**

El 74LS04 pertenece a la familia lógica 74LS. Este circuito integrado contiene seis inversores, con alta inmunidad al ruido. Todas las entradas están protegidas de la descarga estática por un diodo interno sujeto a VCC y a tierra.

### <span id="page-35-1"></span>**B.2.6.1 Diagrama de Pines**

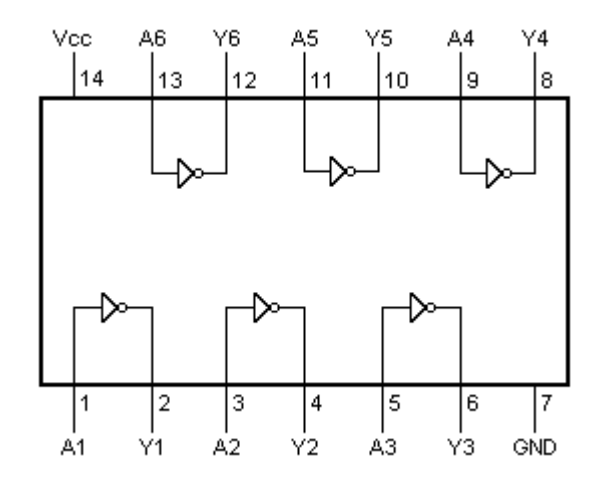

Figura B.8. Diagrama de Pines 74LS04

### <span id="page-35-3"></span><span id="page-35-2"></span>**B.2.6.2 Características Eléctricas DC**

 $T_A = 25^{\circ}$ C, a menos de que se especifique otra forma.

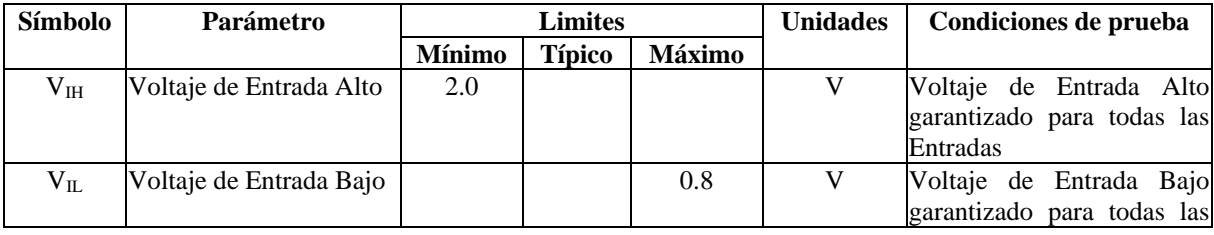

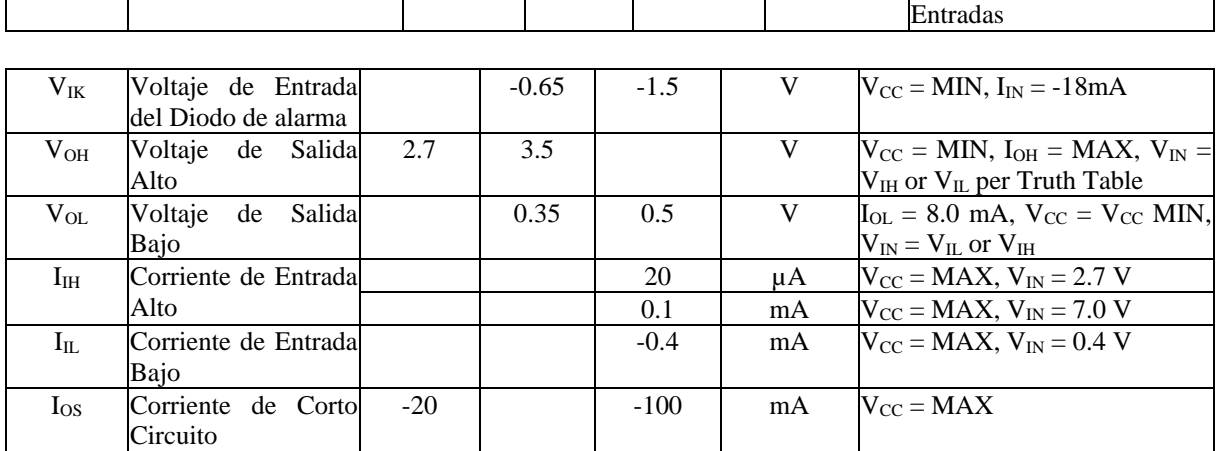

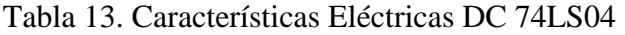

### <span id="page-36-0"></span>**B.2.6.3 Características Eléctricas AC**

 $T_A = 25^{\circ}C$ , a menos de que se especifique otra forma.

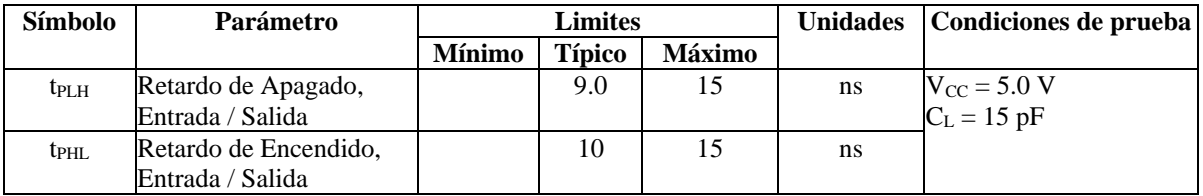

Tabla 14. Características Eléctricas AC 74LS04

### <span id="page-36-1"></span>**B.2.6.4 Rangos de Operación Garantizados**

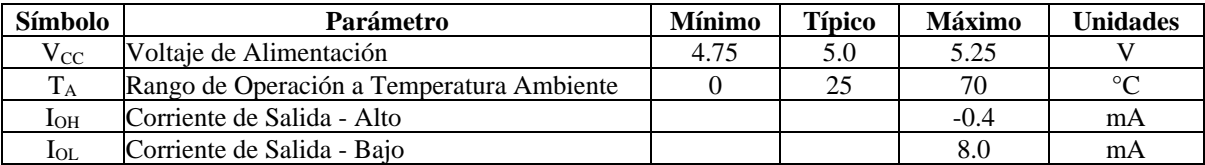

Tabla 15. Rangos de Operación Garantizados 74LS04

### <span id="page-36-2"></span>**B.2.7 REGULADOR DE VOLTAJE LM7805**

El regulador de voltaje LM7805 es utilizado en sistemas lógicos, instrumentación, de alta fidelidad y equipos electrónicos de estado sólido. Aunque están diseñados sobre todo para trabajar como reguladores de voltaje fijos, se pueden utilizar componentes externos para obtener voltajes y corrientes variables.

### <span id="page-37-0"></span>**B.2.7.1 Características Máximas de Operación**

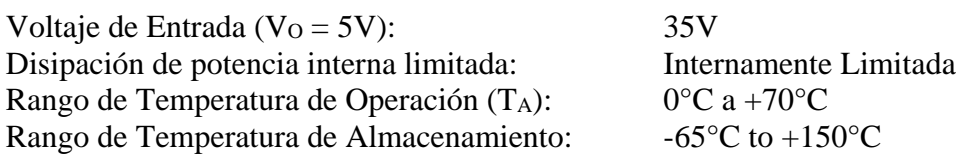

# <span id="page-37-1"></span>**B.2.7.2 Características Eléctricas**

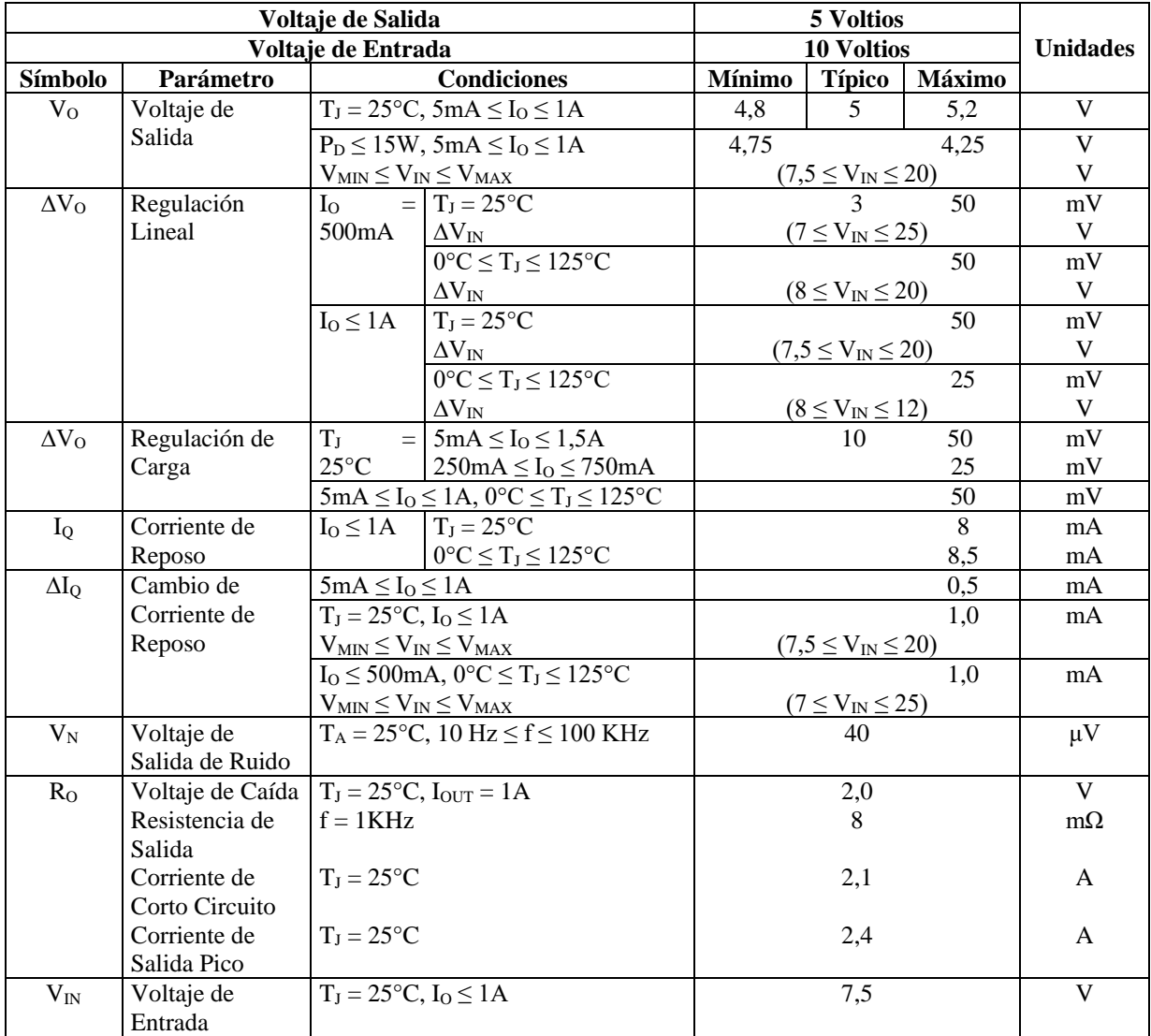

Tabla 16. Características Eléctricas LM7805

### <span id="page-38-0"></span>**B.2.7.3 Diagrama de Pines**

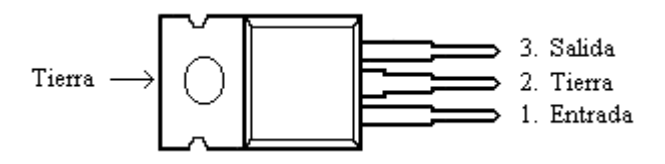

Figura B.9. Regulador de Voltaje LM7805

## <span id="page-38-4"></span><span id="page-38-1"></span>**B.2.8 TRANSISTOR 2N2222**

Transistor de silicio NPN de baja potencia, amplificador de audio y radiofrecuencia y de conmutación rápida.

### <span id="page-38-2"></span>**B.2.8.1 Características Máximas de Operación**

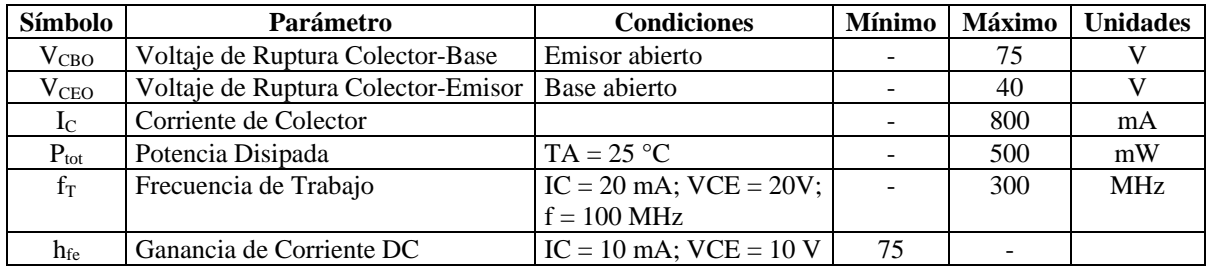

Tabla 17. Características Máximas de Operación 2N2222

### <span id="page-38-3"></span>**B.2.8.2 Diagrama de Pines**

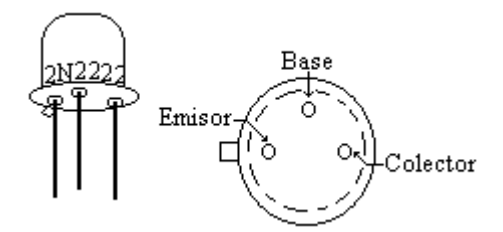

<span id="page-38-5"></span>Figura B.10. Transistor 2N2222

## **C MANUAL DE USUARIO**

### <span id="page-39-1"></span><span id="page-39-0"></span>**C.1 MANUAL DE USUARIO HARDWARE**

El sistema de transmisión de datos en HF, esta compuesto por dos estaciones de radio HF digital (una maestro y la otra esclavo), las cuales operan en la banda de 11 metros (27GHz).

La figura C.1 muestra los componentes de una estación de HF digital.

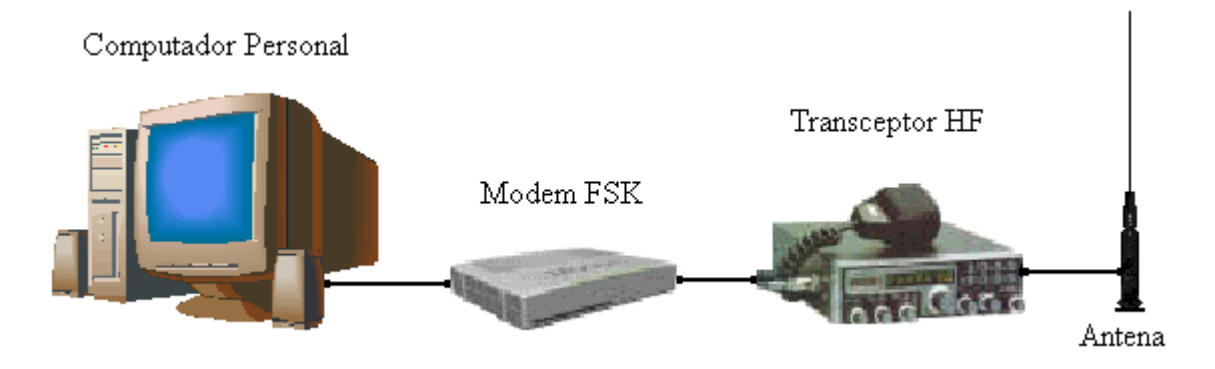

Figura C.1. Componentes de una Estación de HF Digital

# <span id="page-39-4"></span><span id="page-39-2"></span>**C.1.1 CONEXIÓN DE LOS COMPONENTES**

- Conectar el modem FSK a una fuente de voltaje de 12VDC.
- Conectar el transceptor HF a una fuente de voltaje de 13,8 VDC y 2A.
- Conectar la antena al transceptor HF.
- Conectar el modem FSK al puerto serie del computador.
- Conectar el modem FSK a la entrada del micrófono del transceptor HF.

# <span id="page-39-3"></span>**C.1.2 PUESTA EN FUNCIONAMIENTO DE LA ESTACIÓN**

Se recomienda seguir los siguientes pasos:

- 1. Revisar todas las conexiones descritas anteriormente.
- 2. Encender el Transceptor HF y seleccionar el canal de comunicación deseado.
- 3. Encender el Computador Personal.
- 4. Ejecutar la aplicación (G-TOR.EXE).

### <span id="page-40-0"></span>**C.2 MANUAL DE USUARIO SOFTWARE**

Como la aplicación esta diseñada para comunicar dos computadores su funcionamiento requiere que la aplicación se ejecute simultáneamente en los computadores que se encuentran comunicados entre sí.

# <span id="page-40-1"></span>**C.2.1 EJECUCIÓN DE LA APLICACIÓN**

Para ejecutar la aplicación, el archivo G-TOR.EXE debe encontrarse en ambos computadores. Una vez comprobados los requisitos anteriores se ejecuta el archivo antes mencionado en los dos computadores involucrados en el enlace.

# <span id="page-40-2"></span>**C.2.2 MENÚ PRINCIPAL**

Al ejecutarse la aplicación se despliega el menú principal en la ventana Archivo como se muestra en la figura C.2.

### <span id="page-40-3"></span>**C.2.2.1 Abrir Puerto**

Al hacer clic sobre este botón el terminal queda habilitado (modo de escucha) para recibir o enviar información.

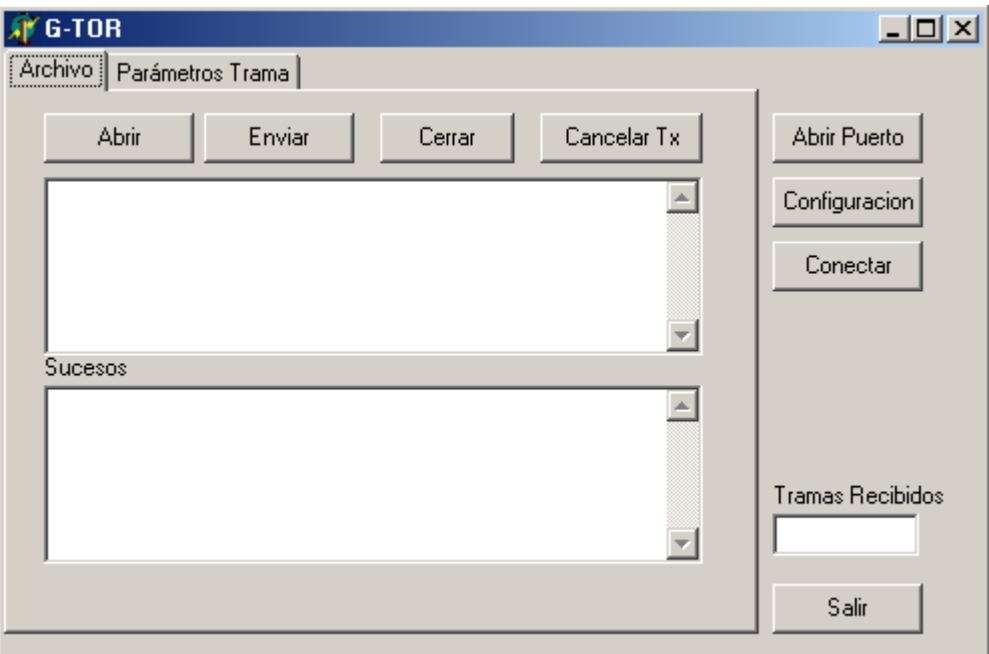

<span id="page-40-4"></span>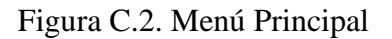

### <span id="page-41-0"></span>**C.2.2.2 Configuración**

Este botón permite seleccionar y configurar el puerto serie del computador que se desea utilizar.

Al hacer clic sobre este botón se despliega una ventana de configuración (figura C.3).

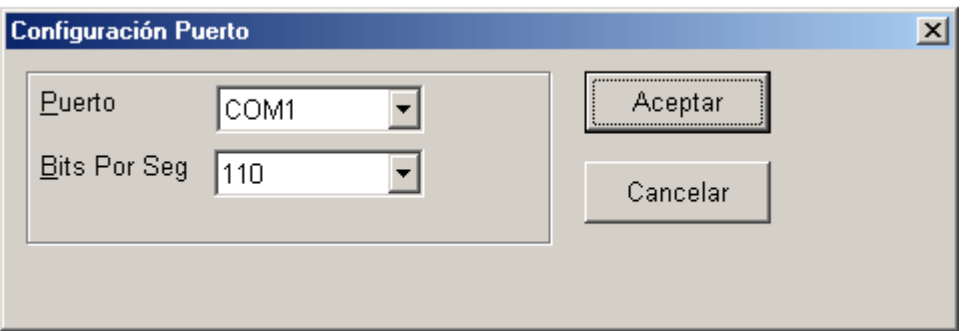

Figura C.3. Configurar Puerto

<span id="page-41-2"></span>**Puerto:** permite seleccionar el puerto serie que se va a utilizar.

**Bits por segundo:** permite seleccionar la velocidad en bits por segundo.

**Aceptar:** Al hacer clic sobre este botón se cierra la ventana y se guarda la configuración seleccionada.

**Cancelar:** Al hacer clic sobre este botón se cierra la ventana y no se guardan los cambios realizados.

## <span id="page-41-1"></span>**C.2.2.3 Conectar**

Este botón permite verificar que el terminal con el que se desea establecer una conexión se encuentra en modo de escucha y esta listo para intercambiar información.

Al hacer clic sobre este botón se envía una petición de conexión a otro terminal.

- Si la conexión es exitosa, aparece el mensaje: "Terminal está listo !!!".
- Si no se obtiene ninguna respuesta, la conexión no se pudo efectuar o el otro terminal no esta listo.

Si el puerto serie del computador no se encuentra abierto, la aplicación muestra el siguiente mensaje: "El puerto no esta abierto !!".

### <span id="page-42-0"></span>**C.2.2.4 Abrir**

Este botón permite seleccionar y cargar un archivo. La aplicación muestra el contenido del archivo en el cuadro de texto del menú principal.

Al hacer clic sobre este botón se despliega una ventana (figura C.4), la cual permite seleccionar la ruta del archivo que se desea enviar.

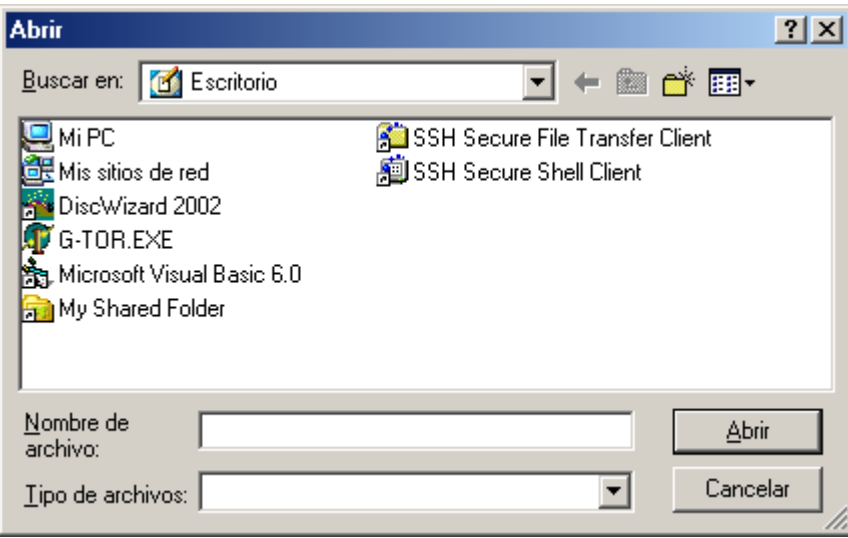

Figura C.4. Ventana Enviar Archivo

<span id="page-42-2"></span>**Abrir:** Al hacer clic sobre este botón se cierra la ventana y se carga el archivo seleccionado.

**Cancelar:** Al hacer clic sobre este botón se cierra la ventana y no se carga ningún archivo.

### <span id="page-42-1"></span>**C.2.2.5 Enviar**

Al hacer clic sobre este botón la aplicación comienza el proceso de envío de un archivo.

El proceso que se lleva a cabo para enviar un archivo entre el terminal emisor y el receptor es el siguiente:

### *Terminal Emisor*

- 1. La aplicación divide el archivo seleccionado en tramas de acuerdo a la velocidad seleccionada.
- 2. La aplicación envía la primera trama y espera el reconocimiento del terminal receptor.
- Si se recibe un reconocimiento apropiado, aparece el mensaje: "ha recibido ACK" y se procede a enviar la siguiente trama.
- Si no se recibe un reconocimiento apropiado aparece el mensaje: "ha recibido NACK" y se envía la misma trama.

Este proceso se realiza hasta que la aplicación envía la última trama.

3. Cuando la aplicación envía la última trama, espera una señal de control indicando que la transmisión ha finalizado y muestra el mensaje: "Transmisión Exitosa !!!".

### *Terminal Receptor*

- 1. La aplicación comienza a recibir las tramas.
- 2. La aplicación verifica si la trama contiene errores.
	- Si la trama es correcta, la información contenida en ella se despliega en el cuadro de texto del menú principal y se envía un ACK.
	- Si la trama no fue recibida o contiene errores, se envía un NACK.
- 3. Cuando la aplicación ha recibido todas las tramas correctamente, aparece una ventana para seleccionar la ruta donde se desea guardar el archivo recibido (Figura C.5) y se envía una señal de control indicando el final de la transmisión.

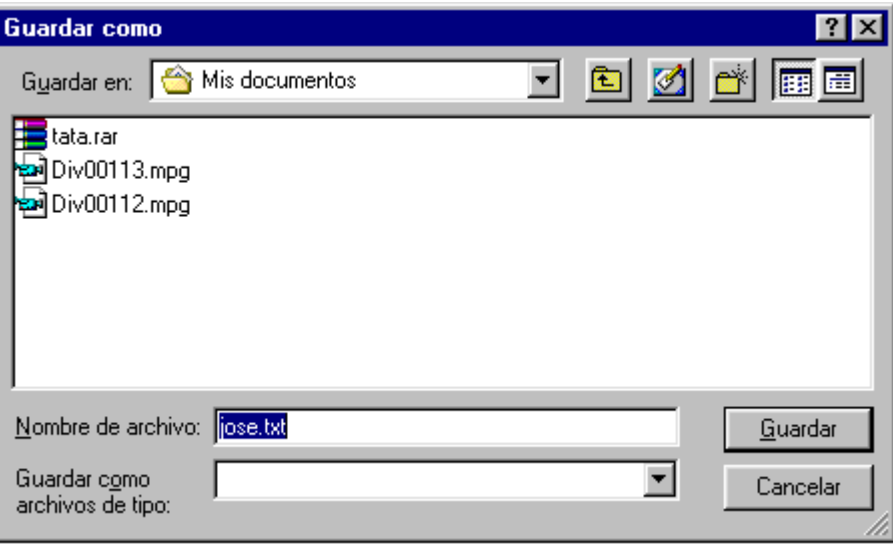

<span id="page-43-0"></span>Figura C.5. Ventana Guardar como

**Guardar:** Al hacer clic sobre este botón se almacena el archivo recibido en la ruta especificada.

**Cancelar:** Al hacer clic sobre este botón se cierra la ventana y el archivo recibido no es almacenado.

Cuando el proceso descrito anteriormente finaliza, ambos terminales regresan al menú principal y al modo de escucha.

### <span id="page-44-0"></span>**C.2.2.6 Cerrar**

Al hacer clic sobre este botón se cierra un archivo cargado anteriormente. La aplicación borra el cuadro de texto del menú principal.

### <span id="page-44-1"></span>**C.2.2.7 Cancelar Tx**

Al hacer clic sobre este botón se cancela el proceso de envió de un archivo.

### <span id="page-44-2"></span>**C.2.2.8 Salir**

Al hacer clic sobre este botón se cierra la aplicación.

# <span id="page-44-3"></span>**C.2.3 PARÁMETROS TRAMA**

Esta ventana permite cambiar el tiempo de transmisión utilizado por una trama y por un reconocimiento (figura C.6).

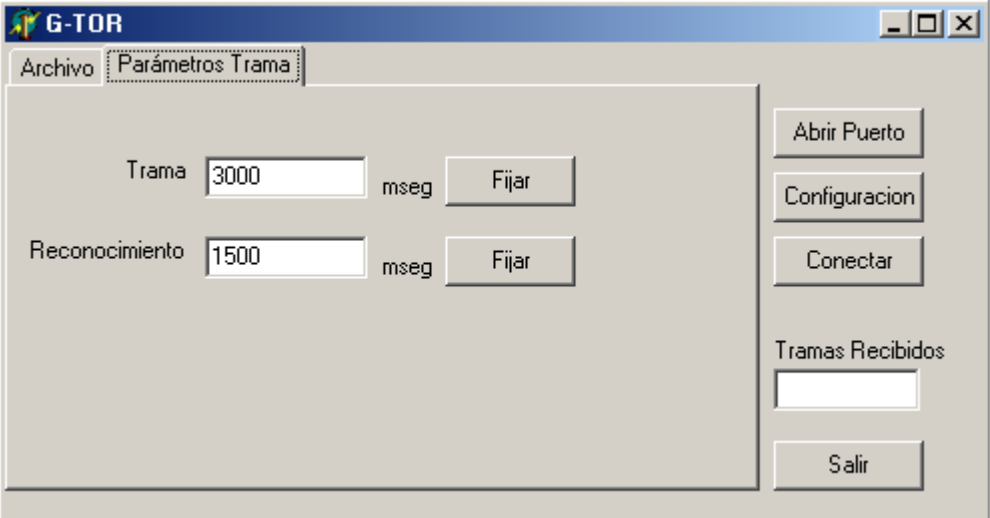

<span id="page-44-4"></span>Figura C.6. Parámetros Trama

**Trama:** Este cuadro de texto permite cambiar el tiempo de transmisión de la trama.

**Reconocimiento:** Este cuadro de texto permite cambiar el tiempo de transmisión del reconocimiento.

**Fijar:** este botón permite guardar el cambio realizado.